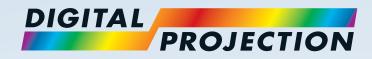

# M-Vision 930 3D Series

High Brightness Digital Video Projector

- INSTALLATION AND QUICK-START GUIDE
  - **CONNECTION GUIDE** 
    - ▶ OPERATING GUIDE
    - ▶ REFERENCE GUIDE

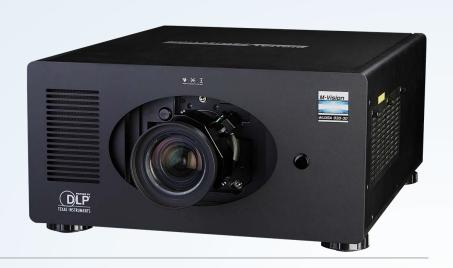

## **About This Document**

Follow the instructions in this manual carefully to ensure safe and long-lasting use of the projector.

## Symbols used in this manual

Many pages in this document have a dedicated area for notes. The information in that area is accompanied by the following symbols:

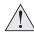

WARNING: this symbol indicates that there is a danger of physical injury to yourself and/or damage to the equipment unless the instructions are closely followed.

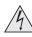

ELECTRICAL WARNING: this symbol indicates that there is a danger of electrical shock unless the instructions are closely followed.

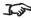

NOTE: this symbol indicates that there is some important information that you should read.

#### **Product revision**

Because we at Digital Projection continually strive to improve our products, we may change specifications and designs, and add new features without prior notice.

## **Legal notice**

Trademarks and trade names mentioned in this document remain the property of their respective owners. Digital Projection disclaims any proprietary interest in trademarks and trade names other than its own.

Copyright © 2015 Digital Projection Ltd. All rights reserved.

## Introduction

Congratulations on your purchase of this Digital Projection product.

Your projector has the following key features:

- Support for most 3D formats.
- HDBaseT® for transmission of uncompressed High Definition Video up to 100 m from the source.
- Edge Blend.
- Blanking control for custom input window sizing.
- Cornerstone, Vertical & Horizontal Keystone, Pincushion & Barrel, and Image Rotation.
- Control via LAN and RS232.
- Motorised lens mount.

| 1 | A serial number is located on the product label. Record it here: |  |  |  |
|---|------------------------------------------------------------------|--|--|--|
|   |                                                                  |  |  |  |

Notes

## CONTENTS

| NS | STALLATION AND QUICK-START GUIDE          | 1          |
|----|-------------------------------------------|------------|
|    | WHAT'S IN THE BOX?                        | 3          |
|    | CONNECTING THE POWER SUPPLY               | 4          |
|    | PROJECTOR OVERVIEW                        | 5          |
|    | Front and rear views                      |            |
|    | Control panel indicators                  | 6          |
|    | REMOTE CONTROL                            |            |
|    | Infrared reception                        |            |
|    | Remote control troubleshooting            |            |
|    | POSITIONING THE SCREEN AND PROJECTOR      |            |
|    | CHANGING THE LENS                         |            |
|    | Inserting a new lens  Removing the lens   |            |
|    | -                                         |            |
|    | CHANGING THE FILTERS                      |            |
|    | CHANGING THE LAMPS                        |            |
|    | OPERATING THE PROJECTOR                   |            |
|    | Switching the projector on                |            |
|    | Switching the projector off               |            |
|    | Selecting an input signal or test pattern |            |
|    | Input signal                              |            |
|    | Test pattern                              |            |
|    | Adjusting the lens                        |            |
|    | Adjusting the image                       | 21         |
|    | Orientation                               | 21         |
|    | Keystone                                  |            |
|    | Picture                                   | <b>2</b> 1 |
|    |                                           |            |

| CONNECTION GUIDE                                                           |    |
|----------------------------------------------------------------------------|----|
| SIGNAL INPUTS                                                              | 2  |
| Digital inputs and outputs                                                 |    |
| Analog inputs                                                              | 2  |
| EDID on the DVI and VGA inputs                                             | 2  |
| Using HDMI/DVI switchers with the projector                                |    |
| 3D connections                                                             |    |
| 3D sources up to 60Hz requiring frame doubling and left/right interleaving | 2  |
| Frame sequential 3D sources up to 120Hz                                    | 2  |
| Dual Pipe 3D                                                               |    |
| 3D Sync                                                                    | 2  |
| 3D Sync in                                                                 |    |
| 3D Sync out                                                                |    |
| CONTROL CONNECTIONS                                                        | 3  |
| LAN connection examples                                                    |    |
| RS232 connection example                                                   | 3: |

## **CONTENTS** (continued)

| OPERATING GUIDE                                | 33 |
|------------------------------------------------|----|
| USING THE MENUS                                | 35 |
| Opening the OSD                                | 35 |
| Opening a menu                                 | 35 |
| Exiting menus and closing the OSD              | 35 |
| Inside a menu                                  | 36 |
| Accessing sub-menus                            | 36 |
| Executing commands                             | 36 |
| Editing projector settings                     | 37 |
| Choosing a value from a list                   | 37 |
| Changing the value without viewing the list    | 37 |
| Using a slider to set a value                  | 37 |
| USING THE PROJECTOR                            | 38 |
| Main menu                                      | 38 |
| Lens menu                                      | 39 |
| Lens Control                                   | 39 |
| Lens Center                                    | 39 |
| Image menu                                     | 40 |
| Picture Mode                                   | 40 |
| Brightness and Contrast                        | 40 |
| Gamma                                          | 41 |
| Dynamic Black                                  | 41 |
| Adaptive Contrast                              | 41 |
| Saturation, Hue, Sharpness and Noise Reduction | 41 |
| Position and Phase                             | 42 |
| Resync                                         | 42 |
|                                                |    |

| Color menu                                    | 43 |
|-----------------------------------------------|----|
| Color Space                                   | 43 |
| Color Temperature                             | 44 |
| Gamut                                         | 4  |
| RGB Lift and Gain                             | 4  |
| Geometry menu                                 | 46 |
| Aspect Ratio                                  | 46 |
| Overscan                                      | 47 |
| Keystone                                      | 48 |
| Rotation                                      | 50 |
| Pincushion / Barrel                           | 51 |
| Corners                                       | 52 |
| Reset                                         | 53 |
| Blanking                                      | 54 |
| Edge Blend menu                               | 5  |
| Blend Width                                   | 56 |
| Black Level Uplift                            | 57 |
| Possible Geometry and Edge Blend combinations | 58 |
| 3D menu                                       | 59 |
| 3D types                                      | 60 |
| Some 3D settings explained                    | 6′ |
| Frame rate multiplication in 3D images        | 62 |
| Lamps menu                                    | 63 |
| Setup menu                                    | 64 |
| Network                                       | 65 |
| On Screen Display                             | 66 |
| Presets                                       | 67 |

## **CONTENTS** (continued)

| Information menu                                    | 68 |
|-----------------------------------------------------|----|
| Factory Reset                                       | 68 |
|                                                     |    |
| REFERENCE GUIDE                                     | 69 |
| THE DMD™                                            | 72 |
| CHOOSING A LENS                                     | 74 |
| Basic calculation                                   | 7  |
| Basic calculation example                           | 76 |
| Full lens calculation                               | 77 |
| Introducing TRC                                     | 77 |
| Calculating TRC                                     |    |
| Calculating the throw ratio with TRC                | 79 |
| Full lens calculation example                       | 80 |
| SCREEN REQUIREMENTS                                 | 81 |
| Fitting the image to the DMD™                       |    |
| WUXGA images displayed full width                   | 81 |
| WUXGA images displayed with a height of 1080 pixels |    |
| WUXGA images displayed full height                  |    |
| Diagonal screen sizes                               |    |
| Fitting the image to the screen                     |    |
| Positioning the screen and projector                | 86 |
| POSITIONING THE IMAGE                               |    |
| ASPECT RATIOS EXPLAINEDAspect ratio examples        |    |

| FRAME RATES AND PULLDOWNS EXPLAINED             | 93  |
|-------------------------------------------------|-----|
| Interlaced and progressive scan                 | 93  |
| Frame rates of image sources                    | 93  |
| Pulldowns - conversion into destination formats | 94  |
| 2:3 (normal) pulldown                           | 94  |
| 2:3:3:2 (advanced) pulldown                     | 9   |
| APPENDIX A: LENS PART NUMBERS                   |     |
| APPENDIX B: LENS CHARTS                         |     |
| How to use the lens charts                      | 97  |
| TRC values applied in the charts                | 98  |
| Full DMD™ width images                          | 99  |
| 1.25:1 images                                   | 100 |
| 1.33:1 images                                   |     |
| APPENDIX C: SUPPORTED SIGNAL INPUT MODES        | 102 |
| 2D input modes                                  | 102 |
| 3D input modes                                  | 104 |
| APPENDIX D. MENII MAP                           | 10! |

## **CONTENTS** (continued)

| APPENDIX E: WIRING DETAILS                                                                 |                                 |
|--------------------------------------------------------------------------------------------|---------------------------------|
| Signal inputs and outputs                                                                  | 111                             |
| VGA                                                                                        | 111                             |
| HDMI 1 and 2                                                                               | 112                             |
| DVI                                                                                        | 113                             |
| Component 2                                                                                | 114                             |
| Control connections                                                                        | 115                             |
| LAN                                                                                        | 115                             |
| RS232                                                                                      | 115                             |
| Trigger 1 & Trigger 2                                                                      | 116                             |
| IR input                                                                                   | 116                             |
| 3.5 mm mini jack                                                                           | 116                             |
| USB                                                                                        | 116                             |
| 3D Sync IN and 3D Sync OUT                                                                 | 116                             |
| APPENDIX F: GLOSSARY OF TERMS                                                              |                                 |
| APPENDIX F: GLOSSARY OF TERMS                                                              | 117                             |
| TECHNICAL SPECIFICATIONS                                                                   |                                 |
|                                                                                            | 128                             |
| TECHNICAL SPECIFICATIONS                                                                   | 128<br>128                      |
| TECHNICAL SPECIFICATIONS                                                                   | 128<br>128<br>129               |
| TECHNICAL SPECIFICATIONS  Models  Inputs and outputs.                                      | 128<br>128<br>129               |
| TECHNICAL SPECIFICATIONS  Models  Inputs and outputs  Bandwidth                            | 128<br>128<br>129<br>129        |
| TECHNICAL SPECIFICATIONS  Models  Inputs and outputs  Bandwidth  Remote control and keypad | 128<br>128<br>129<br>129<br>129 |
| TECHNICAL SPECIFICATIONS  Models                                                           | 128<br>129<br>129<br>129<br>129 |
| TECHNICAL SPECIFICATIONS  Models                                                           | 128129129129129129129129        |
| TECHNICAL SPECIFICATIONS  Models                                                           | 128129129129129129129130        |
| TECHNICAL SPECIFICATIONS  Models                                                           | 128129129129129129130           |
| TECHNICAL SPECIFICATIONS  Models                                                           | 128129129129129129130130        |

This page is intentionally left blank.

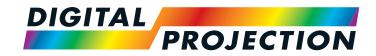

# M-Vision 930 Series

High Brightness Digital Video Projector

INSTALLATION AND QUICK-START GUIDE

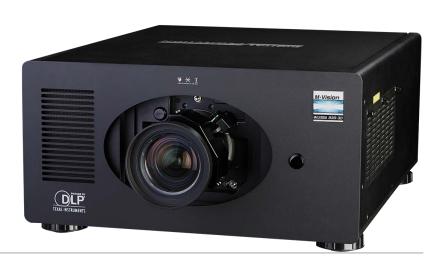

## IN THIS GUIDE

| What's In The  | Box?                            | . 3      |
|----------------|---------------------------------|----------|
| Connecting Th  | e Power Supply                  | 4        |
| Front and re   | ear viewsel indicators          | .5       |
| Infrared rec   | eption1                         | .9       |
| Positioning Th | e Screen And Projector1         | 11       |
| Inserting a    | Lens                            | 12       |
| Changing The   | Filters1                        | 14       |
| Changing The   | Lamps1                          | 16       |
| Switching th   | Projector                       | 18       |
| Selecting ar   | n input signal or test pattern1 | 19<br>19 |
| ·              | attern                          |          |
|                | ne lens                         |          |
|                | ne image                        |          |
| Keysto         | one                             | 21       |
| Picture        | e2                              | 21       |

## What's In The Box?

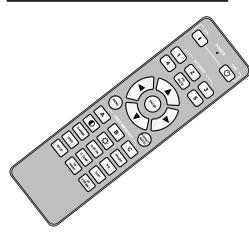

Remote control (115-758)

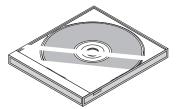

User Manual on disc (115-759)

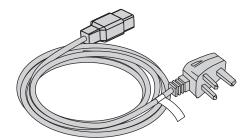

Power cable, United Kingdom (112-000)

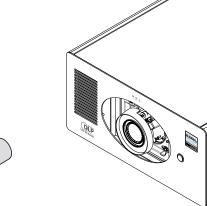

2x AA batteries

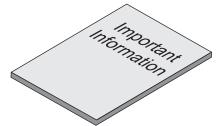

Important Information (115-073)

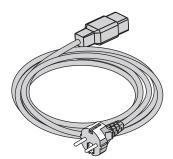

Power cable, Europe (112-001)

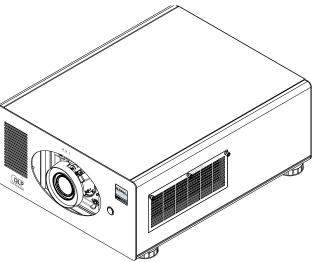

Projector (114-259)

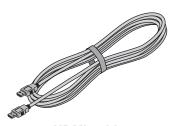

HDMI cable

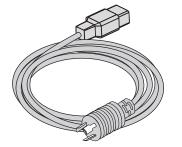

Power cable, North America (112-002)

#### Notes

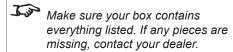

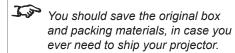

The projector is shipped without a

Only one power cable - dependent on the destination territory - will be supplied with the projector.

## **Connecting The Power Supply**

- 1. Make sure the **voltage switch** is set to the correct voltage.
- 2. Make sure the *mains power* button is in the OFF position.
- Lift the *cable lock* up, push the mains connector in firmly and push the lock down to secure the cable.
- 4. Switch the *mains power button* ON.

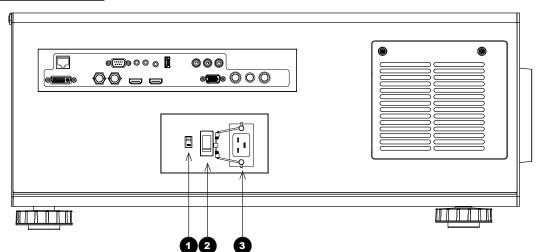

- 1 Voltage switch
- 2 Mains power button
- 3 AC mains inlet with cable lock

#### Notes

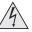

Use only the power cable provided.

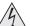

Ensure that the power outlet includes a ground connection as this equipment MUST be earthed.

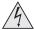

Handle the power cable carefully and avoid sharp bends. Do not use a damaged power cable.

## **Projector Overview**

### Front and rear views

- Air inlet
- 2 Lens
- Front infrared window
- Air inlet
- 5 Connection panel
- 6 Control panel
- Rear infrared window
- Examp enclosures with air outlets
- Mains inlet with power button and voltage switch
- Air outlet
- Adjustable feet
- Air inlet

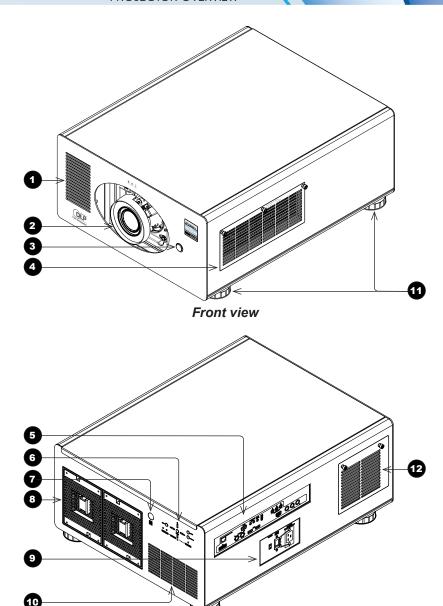

Notes

Installation and Quick-Start Guide

Rev C February 2015

Rear view

(LED STATUS

## **Control panel indicators**

During power on, all LED indicators become lit while the projector is running a self test.

At the end of the self test only the **STANDBY** indicator remains lit. When the projector goes from STANDBY to ON mode, the **STANDBY** indicator is switched off and the **ON** indicator is lit.

The **ON** indicator flashes during cool down.

#### Indicators

- **1** ON
- 2 ERROR
- **3** STANDBY

#### **Error codes**

If the projector detects an error, the red **ERROR** indicator will flash as shown in the chart below.

For example, if the lamp door is left open, the **ERROR** indicator will flash twice followed by a pause, then the sequence will repeat until the error condition is corrected.

MENU

ERROR

| Condition        | ERROR indicator behavior                        |                      |
|------------------|-------------------------------------------------|----------------------|
| Lamp fail        | Flashes once, then pauses, then repeats.        | delay                |
| Lamp door open   | Flashes twice, then pauses, then repeats.       | delay                |
| Fan failure      | Flashes three times, then pauses, then repeats. | <b>★ → ★ → delay</b> |
| Over temperature | Flashes four times, then pauses, then repeats.  | → → → delay          |
| Filter failure   | Flashes five times, then pauses, then repeats.  | → → → → → delay →    |
| System error     | On. → <del>\</del>                              |                      |

#### Notes

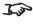

INPUT

STANDBY

During startup all LEDs light up at the same time to indicate the projector is carrying out a self-test.

## Remote Control

- 1 Power ON / OFF
- Transmit Indicator
  Flashes when a button is pressed.
- Input selection
  Select input source.
- Navigation
  Navigate through the menus with the arrows, confirm your choice with **ENTER**.
- **MENU**Access the projector OSD (on-screen display).
- 5 User Memory Load preset A, B or C.
- 6 CONTRAST
  Bring up the Contrast control, then adjust the value with the LEFT and RIGHT arrow buttons..
- **GAMMA**Switch to the next **Gamma** value: ...1.0, 1.8, 2.0, 2.2, 2.35, 2.5...
- 8 LENS
  Adjust lens position, zoom and focus.
- 9 2D/3D Switch between 2D and 3D mode.
- PIC MUTE
  Close and open the shutter.
- ASPECT RATIO
  Switch to the next aspect ratio:
  ...16:9, TheaterScope, 4:3, 4:3 Narrow, 16:10, 5:4, Source...

continues on next page...

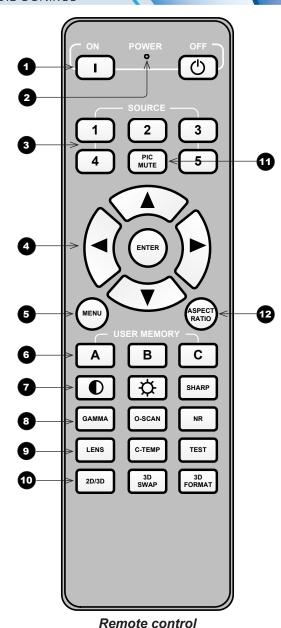

Notes

Input selection buttons:

- 1 HDMI 1
- 2 HDMI 2
- 3 DVI
- 4 HDBaseT
- 5 VGA

You can create and later recall up to four presets using the OSD. For further information, see **Presets** in the **Operating Guide**.

Presets can also be recalled through protocol. For further information, see the **Protocol Guide**.

#### Remote control - continued from previous page

13 BRIGHTNESS

Bring up the **Brightness** control, then adjust the value with the **LEFT** and **RIGHT** arrow buttons.

4 O-SCAN

Switch to **Overscan** mode:

...Off, Crop, Zoom...

15 C-TEMP

Switch to the next color temperature:

...5400K, 6500K, 7500K, 9300K, Native...

3D SWAP

Switch 3D source dominance from left to right eye (left eye signal first) and vice versa.

SHARP

Bring up the **Sharpness** control, then adjust the value with the **LEFT** and **RIGHT** arrow buttons.

1B NR

Bring up the **Noise Reduction** control, then adjust the value with the **LEFT** and **RIGHT** arrow buttons.

19 TEST

Show a test pattern. Press again to show the next test pattern:

...Off, White, Black, Red, Green, Blue, CheckerBoard, CrossHatch, V Burst, H Burst, ColorBar...

3D FORMAT

Switch between 3D formats as follows:

...Off, Auto, Side-by-Side, Top-and-Bottom, Dual Pipe...

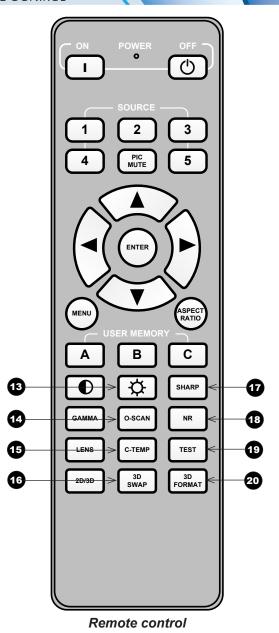

Notes

## **Infrared reception**

The projector has infrared sensors at the front and back.

The angle of acceptance is 40°. Make sure that the remote control is within the angle of acceptance when trying to control the projector.

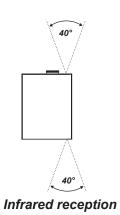

Notes

## **Remote control troubleshooting**

The remote control is shipped with no battery fitted. Remove the back cover and insert the supplied cells while observing the correct cell polarity.

If the projector fails to respond to keypress on the remote control, consider the following checks:

#### Does the Transmit indicator flash when a button is pressed?

The *Transmit indicator* 1 should be dark when the remote control is not being used and flash when a button is being pressed. If the Transmit indicator fails to flash when a button is pressed, it might be time to replace the battery. Use only Alkaline AA (LR6) cells for best results.

#### Is the remote control enabled?

The remote control can be disabled from the menu. Using the control panel:

- 1. Open the OSD and navigate to the **Setup** menu.
- 2. Ensure Infrared Remote is set to On.

#### Is the angle of acceptance met?

The projector is equipped with IR sensors at the front and back. If the remote control transmits from one side, the sensors may not be able to receive the signal. Change your position so the remote control signal is within the angle of acceptance.

#### • Is the projector connected to an input source?

Some buttons on the remote control will only work if the projector is connected to an input source.

Check if an input source is connected. If necessary, connect an input source and try again.

### Is the projector in LENS ADJUSTMENT mode?

LENS ADJUSTMENT mode is actrivated when the **LENS** button is pressed. In LENS ADJUSTMENT mode:

- The remote control backlight is on.
- The **Lens Control** OSD page is displayed on the screen.
- Some remote control buttons are disabled.

To exit LENS ADJUSTMENT mode, either press **MENU** or wait until LENS ADJUSTMENT times out.

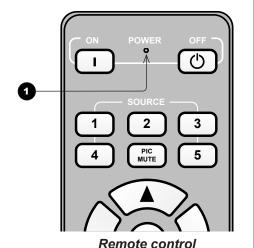

Notes

For information about the Infrared
Remote setting, see Setup menu in
the Operating Guide.

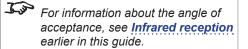

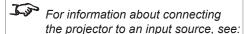

- Selecting an input signal or test pattern later in this guide.
- Signal Inputs in the Connection Guide.
- Main menu in the Operating Guide.

For information about LENS
ADJUSTMENT mode, see
Adjusting the lens later in this guide.

## Positioning The Screen And Projector

- 1. Install the screen, ensuring that it is in the best position for viewing by your audience.
- 2. Mount the projector, ensuring that it is at a suitable distance from the screen for the image to fill the screen. Set the adjustable feet so that the projector is level, and perpendicular to the screen.

The drawing below shows the positions of the feet for table mounting, and the fixing holes for ceiling mounting.

- Four adjustable feet
- Six M6 holes for ceiling mount
  The screws should not penetrate more than 15 mm into the body of the projector.

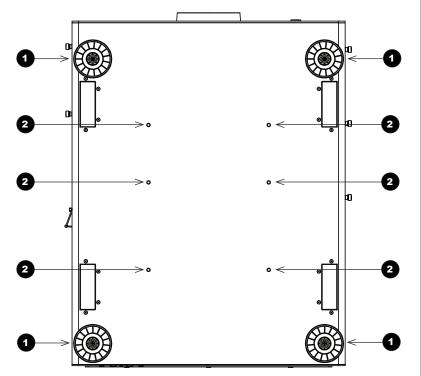

#### Notes

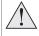

Always allow the projector to cool for 5 minutes before disconnecting the power or moving the projector.

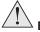

Ensure that there is at least 30 cm (12 in) of space between the ventilation outlets and any wall, and 10 cm (4 in) on all other sides.

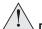

Do not stack more than 3 projectors.

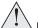

Do not tilt the projector more than ±12° from side to side when in use, as this may cause system failure.

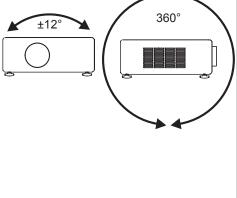

## **Changing The Lens**

## Inserting a new lens

1. Remove the lens cover.

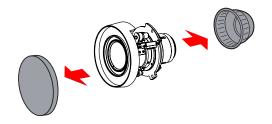

2. Insert the lens, keeping the connector in upright position.

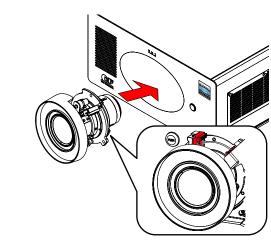

3. Rotate the lens clockwise until it clicks into place.

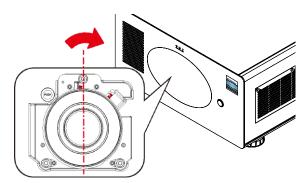

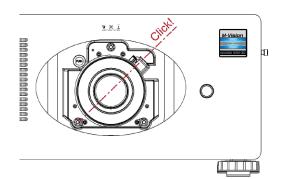

#### Notes

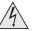

Before changing the lens, always make sure the projector is switched off and fully disconnected from its power supply.

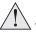

When changing the lens, avoid using excessive force as this may damage the equipment.

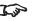

Take care to preserve the original lens packaging and protective caps for future use.

## **Removing the lens**

- 1. Push *the button* 1 all the way in.
- 2. Rotate the lens **counterclockwise** 2 until it disengages.
- Slowly pull the lens out 3.

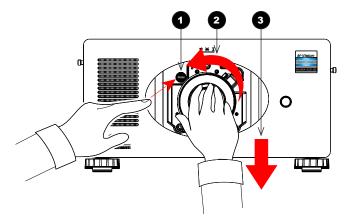

#### Notes

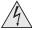

Before changing the lens, always make sure the projector is switched off and fully disconnected from its power supply.

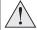

When changing the lens, avoid using excessive force as this may damage the equipment.

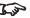

Take care to preserve the original lens packaging and protective caps for future use.

## **Changing The Filters**

The projector contains four identical replaceable filters accessible via the air inlets.

To replace the filters on the right-hand side of the projector:

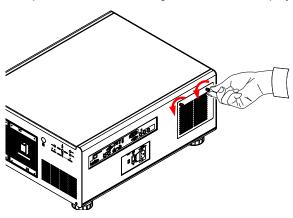

1. Loosen the two screws on the cover of the air inlet and remove the cover.

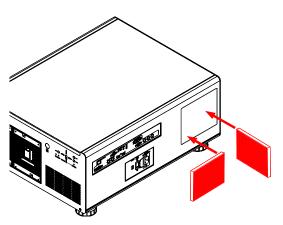

3. Insert the new filters into the slots.

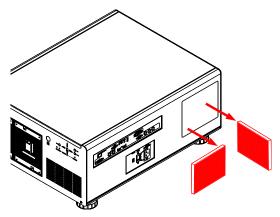

2. Pull out the old filters.

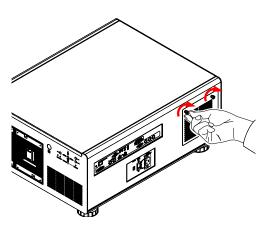

4. Reattach the cover and tighten the screws.

#### Notes

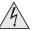

Before changing the filters, always make sure the projector is switched off and fully disconnected from its power supply.

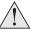

When changing the filters, avoid using excessive force as this may damage the equipment.

## Digital Projection M-Vision 930 Series

## CHANGING THE FILTERS

To replace the filters on the left-hand side of the projector:

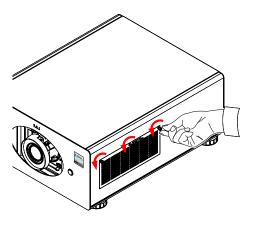

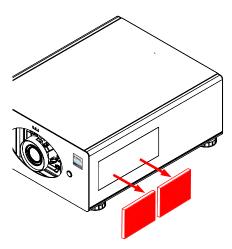

1. Loosen the three screws on the cover of the air inlet and remove the cover. 2. Pull out the old filters.

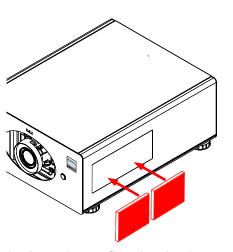

3. Insert the new filters into the slots.

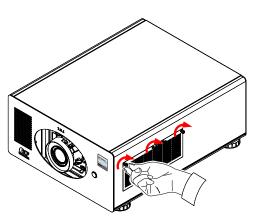

4. Reattach the cover and tighten the screws.

Notes

## **Changing The Lamps**

1. Remove the lamp cover (Fig. 1).

2. Loosen the screws of the lamp modules (Fig. 2).

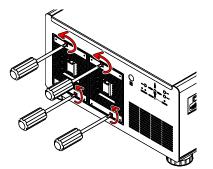

Fig. 1

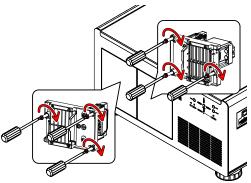

Fig. 2

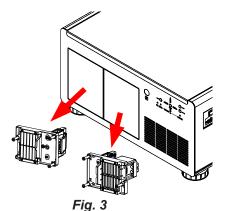

#### Notes

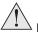

Before removing the lamp modules for replacement, turn off the projector and unplug the power cord.

Let the projector cool for approximately 60 minutes.

3. Pull the lamp modules out of the enclosures (Fig. 3).

4. Insert the new lamps (Fig 4).

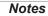

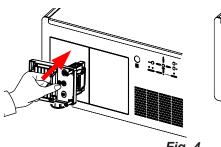

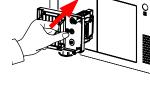

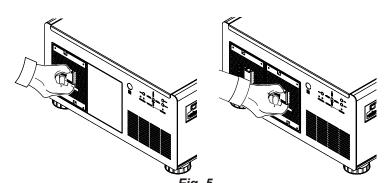

5. Replace the lamp covers (Fig. 5).

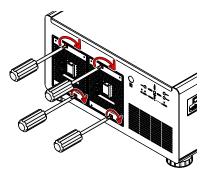

Fig. 6

6. Firmly secure the screws on the lamp covers (Fig. 6).

Installation and Quick-Start Guide

Rev C February 2015

## **Operating The Projector**

## Switching the projector on

- 1. Connect the power cable between the mains supply and the projector. Switch on at the switch next to the power connector.
  - Wait until the self-test has completed and the STANDBY indicator on the projector control panel shows amber. The system will be off and the projector will be in STANDBY mode.
- 2. Press **ON** on the remote control or **STBY** on the control panel to switch the projector on. The **ON** indicator on the control panel flashes blue for a few seconds while the lamp comes up to full brightness.

## **Switching the projector off**

- 1. Press **OFF** on the remote control or **STBY** on the control panel, then press the button again to confirm.
  - The lamp will switch off, the ON indicator on the control panel will start flashing blue and the cooling fans will run for a short time until the projector enters STANDBY mode.
- 2. If you need to switch the projector off completely, switch off at the mains power switch next to the power connector and then disconnect the power cable from the projector.

#### Notes

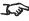

See also Connecting The Power Supply earlier in this guide.

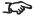

The self-test is running when all the LEDs on the control panel are lit.

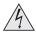

Use only the power cable provided.

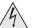

Ensure that the power outlet includes a ground connection as this equipment MUST be earthed.

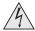

Handle the power cable carefully and avoid sharp bends. Do not use a damaged power cable.

## Selecting an input signal or test pattern

#### Input signal

- Connect an image source to the projector. The signal should be automatically detected by the projector, and should be displayed within two or three seconds.
- If more than one signal is connected, then select the input you want to display:
  - Press one of the input buttons on the remote control, or
  - Open the On-screen display (OSD) by pressing MENU. Highlight Input from the main menu, press ENTER/SELECT and then select an input signal using the **UP** and **DOWN** arrow buttons. Press **ENTER/SELECT** to confirm your choice.

#### **Test pattern**

To display a test pattern:

• Open the OSD by pressing MENU. Highlight Test Patterns from the main menu, then select a test pattern using the LEFT and RIGHT arrow buttons.

#### Notes

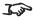

For full details of how to use the controls and the menu system, see the Operating Guide.

## **Adjusting the lens**

The lens can be adjusted using the **Lens** menu, or using the **LENS** button on the remote control.

The **LENS** button opens the **Lens Control** setting, which adjusts zoom, focus and shift. The **Lens** menu gives you access to the **Lens Control** setting and the **Lens Center** command.

**Lens Control** allows you to adjust **Zoom**, **Focus** and **Shift** using the arrow buttons. The setting operates in **Zoom/Focus Adjustment** and **Shift Adjustment** mode.

Press **ENTER/SELECT** to switch between modes as follows:

- Zoom/Focus Adjustment mode with the source image
- Shift Adjustment mode with the source image

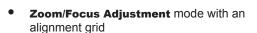

- Shift Adjustment mode with an alignment grid
- Zoom/Focus Adjustment mode with an aspect test
- Shift Adjustment mode with an aspect test
- Zoom/Focus Adjustment mode with a screen layout pattern
- Shift Adjustment mode with a screen layout pattern

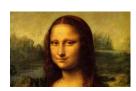

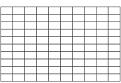

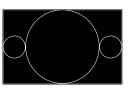

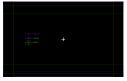

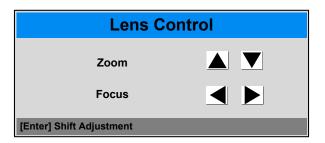

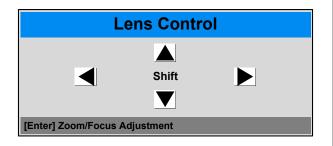

Notes

## **Adjusting the image**

#### **Orientation**

• This can be set from the **Setup** menu.

Highlight Orientation and choose from Desktop Front, Ceiling Front, Desktop Rear and Ceiling Rear.

### **Keystone**

• This can be set from the **Geometry** menu.

#### **Picture**

- Settings such as **Brightness**, **Contrast** and **Gamma** can be set from the **Image** menu.
- You can also set **Brightness**, **Contrast** or **Gamma** by pressing **BRIGHTNESS**, **CONTRAST** or **GAMMA** on the remote control.

| 710100        |  |
|---------------|--|
|               |  |
| Setup menu    |  |
| Orientation   |  |
|               |  |
|               |  |
|               |  |
|               |  |
|               |  |
|               |  |
|               |  |
|               |  |
|               |  |
| Geometry menu |  |
| Keystone      |  |
|               |  |
|               |  |
|               |  |
|               |  |
|               |  |
|               |  |
|               |  |
|               |  |
|               |  |
|               |  |
|               |  |
| mage menu     |  |
|               |  |
|               |  |
|               |  |
|               |  |
|               |  |
|               |  |
|               |  |
|               |  |
|               |  |
|               |  |

Notes

This page is intentionally left blank.

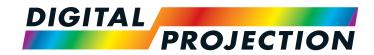

# M-Vision 930 Series

High Brightness Digital Video Projector

CONNECTION GUIDE

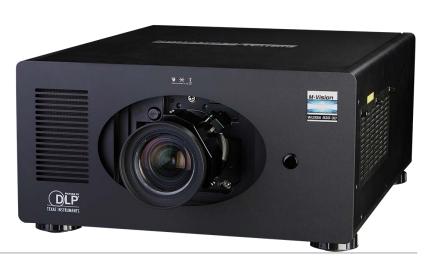

## IN THIS GUIDE

| Signal Inputs                                                              | 25 |
|----------------------------------------------------------------------------|----|
| Digital inputs and outputs                                                 |    |
| Analog inputs                                                              | 26 |
| EDID on the DVI and VGA inputs                                             |    |
| Using HDMI/DVI switchers with the projector                                | 27 |
| 3D connections                                                             | 28 |
| 3D sources up to 60Hz requiring frame doubling and left/right interleaving |    |
| Frame sequential 3D sources up to 120Hz                                    | 28 |
| Dual Pipe 3D                                                               | 28 |
| 3D Sync                                                                    | 29 |
| 3D Sync in                                                                 |    |
| 3D Sync out                                                                | 29 |
| Control Connections                                                        | 30 |
| LAN connection examples                                                    | 31 |
| RS232 connection example                                                   | 32 |

## Signal Inputs

## **Digital inputs and outputs**

4 HDBaseT

Receives digital signal from HDBaseT-compliant devices.

HDMI 1, HDMI 2, Dual Pipe 3D

Two identical single HDMI 1.4 inputs which support HDCP 1.1 and DVI 1.0.

Used together, the two sockets become a dual HDMI input which supports Dual Pipe 3D.

Dual Pipe 3D supports sources up to 1920x1200 resolution at frame rates consistent with up to 148.5 Mpx/sec/pipe (including blanking).

DVI

This input has a DVI-I connector, which can receive digital (DVI-D) signal from a compatible source.

Supports sources up to 1920x1200 resolution, 24-120 Hz. Supports HDCP.

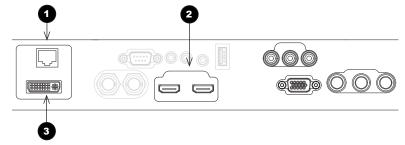

### Digital connections

1 HDBaseT

2 HDMI 1 & HDMI 2

3 DVI

#### Notes

For a complete listing of all supported signal input modes, see Appendix C: Supported Signal Input Modes in the Reference Guide.

For a complete listing of pin configurations for all signal and control connectors, see Appendix

E: Wiring Details in the Reference
Guide.

The DVI input is designed to handle high bandwidth signals (above 60 Hz) in addition to lower frequencies.

Component 2

## **Analog inputs**

2

- Component 1
  - The Component inputs use colorspaces assigned from the Color Space setting in the Color menu. Set Color Space to Auto and the projector will automatically detect and assign the colorspace as required. Otherwise, assign the colorspace as follows:
  - When using **RGsB**, set **Color Space** to **RGB PC** or RGB Video.
  - When using YPbPr, set Color Space to YPbPr.
  - When using YCbCr, set Color Space to YCbCr.
- **VGA**

This input receives analog signals from a computer. When using this input, it is best to use a fully wired VGA cable to connect the source to the projector. This will allow the source to determine the projector's capabilities via DDC and show an optimized image. Such cables can be identified as they have a blue connector shell.

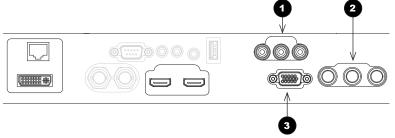

### Analog connections

- **Component 1**
- Component 2
- **VGA**

#### Notes

For a complete listing of all supported signal input modes, see Appendix C: Supported Signal Input Modes in the Reference Guide.

For a complete listing of pin configurations for all signal and control connectors, see Appendix E: Wiring Details in the Reference Guide.

Rev C February 2015 Connection Guide

page 26

## **EDID** on the DVI and VGA inputs

If you are using a computer DVI card or another source that obeys the EDID protocol, the source will automatically configure itself to suit the projector.

Otherwise refer to the documentation supplied with the source to manually set the resolution to the DMD<sup>TM</sup> resolution of the projector or the nearest suitable setting. Switch off the source, connect to the projector, then switch the source back on again.

### Using HDMI/DVI switchers with the projector

When using an HDMI/DVI source switcher with the projector, it is important to set the switcher so that it passes the projector EDID through to the source devices. If this is not done, the projector may not be able to lock to the source or display the source correctly as its video output timings may not be compatible with those of the projector. Sometimes this is called transparent, pass-through or clone mode. See your switcher's manual for information on how to set this mode.

- 1 Sources
- 2 Switcher
- 3 Projector

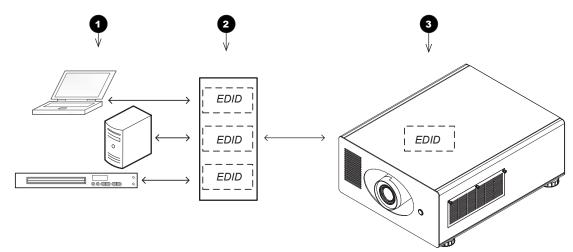

The EDIDs in the switcher should be the same as the one in the projector.

Notes

### **3D** connections

#### 3D sources up to 60Hz requiring frame doubling and left/right interleaving

- 1. Connect to either of the following inputs on the connection panel:
  - HDMI 1
  - HDMI 2
  - HDBaseT
- 2. Set 3D Format in the 3D menu to match the format of the incoming signal. Choose from Auto, Side by Side (Half) and Top and Bottom.

The **Frame Packing** format is automatically detected by the projector.

#### Frame sequential 3D sources up to 120Hz

Connect to the DVI input.

The Frame Sequential format is automatically detected by the projector and is supported on the DVI input only.

#### **Dual Pipe 3D**

- 1. Connect the left eye output to the **HDMI 1** socket and the right eye output to the **HDMI 2** socket.
- Set 3D Format in the 3D menu to Dual-Pipe.

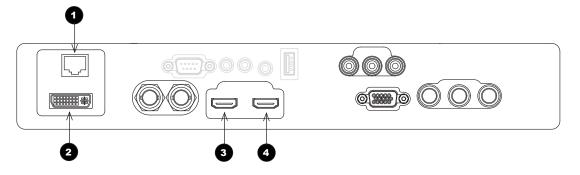

- **HDBaseT**
- DVI
- **HDMI 1 / Dual Pipe LEFT**
- **HDMI 2 / Dual Pipe RIGHT**

#### Notes

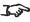

For a complete listing of all supported signal input modes, see Appendix C: Supported Signal Input Modes in the Reference Guide.

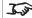

For a complete listing of pin configurations for all signal and control connectors, see Appendix E: Wiring Details in the Reference Guide.

#### **3D Sync**

#### 3D Sync in

Sync input signal.

• Connect the 3D sync from your graphics card or server.

#### 3D Sync out

Sync output signal. This may be affected by the Sync Offset setting in the 3D menu.

Connect this to your IR emitter or ZScreen.

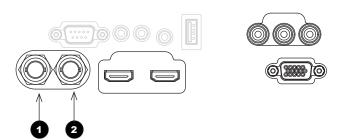

Sync In

Sync Out

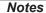

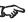

For a complete listing of pin configurations for all signal and control connectors, see Appendix E: Wiring Details in the Reference Guide.

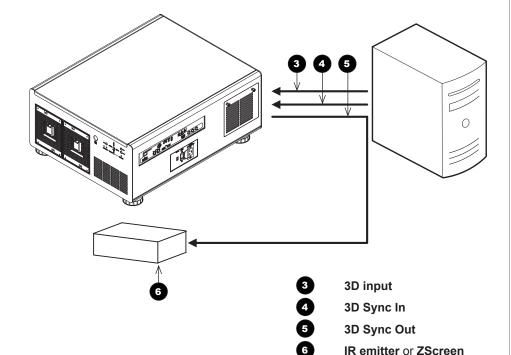

Connection Guide Rev C February 2015

#### **Control Connections**

- 1 LAN
  - All of the projector's features can be controlled via a LAN connection, using commands described in the *Protocol Guide*.
  - Use a crossed LAN cable to connect directly to a computer, or an uncrossed cable to connect to a network hub.
- 2 RS232
  - All of the projector's features can be controlled via a serial connection, using commands described in the *Protocol Guide*.
  - Use a straight-through cable to connect directly to a computer.
- Trigger 1 & Trigger 2

The Trigger outputs are activated by one of the three following conditions, as set in the **Setup** menu:

- Screen trigger: can be connected to an electrically operated screen, automatically deploying the screen when the projector starts up, and retracting the screen when the projector shuts down.
- Aspect ratio trigger: can be used to control screen shuttering for different aspect ratios.
- RS232 trigger: can be used to control the screen or screen shuttering on receipt of an RS232 command
- 4 IR Inpu
  - If infrared signals from the remote control cannot reach the projector due to excessive distance or obstructions such as walls or cabinet doors, you can connect an external IR repeater to the remote control input, and position its IR sensor within range of the operator.
- 5 USB

The USB port is used for firmware updates only.

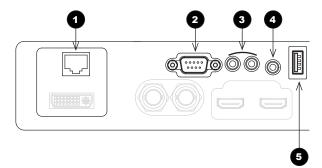

Control connections

#### Notes

- For a list of all commands used to control the projector via LAN, see the **Protocol Guide**.
- For a complete listing of pin configurations for all signal and control connectors, see Appendix

  E: Wiring Details in the Reference Guide.
  - Only one remote connection (RS232 or LAN) should be used at any one time.

Connection Guide Rev C February 2015

#### **LAN** connection examples

The projector's features can be controlled via a LAN connection, using a terminal-emulation program.

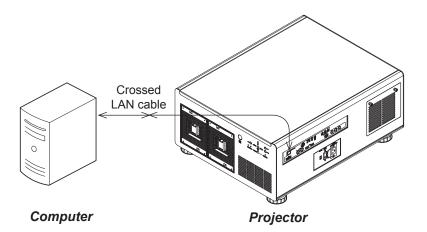

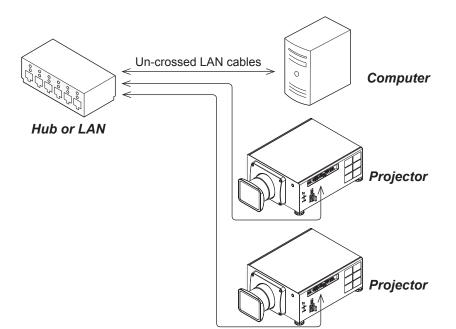

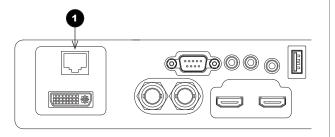

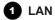

Notes

#### **RS232 connection example**

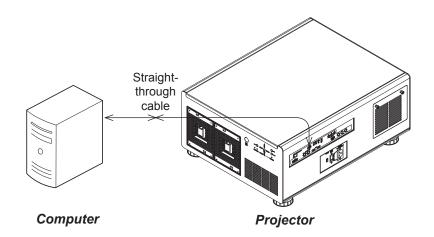

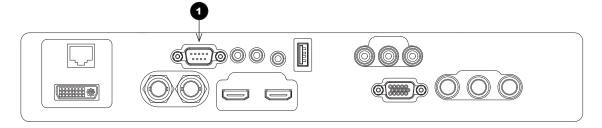

1 RS232

Notes

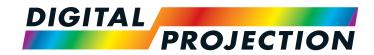

### M-Vision 930 Series

High Brightness Digital Video Projector

OPERATING GUIDE

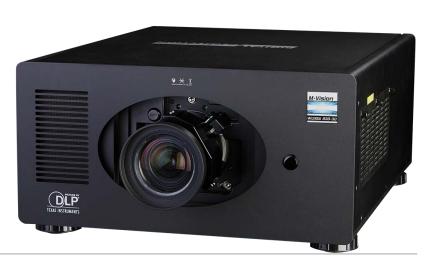

#### IN THIS GUIDE

| Using The Menus  Opening the OSD               |    |
|------------------------------------------------|----|
| Opening a menu                                 |    |
| Exiting menus and closing the OSD              | 35 |
| Inside a menu                                  | 36 |
| Accessing sub-menus                            | 36 |
| Executing commands                             | 36 |
| Editing projector settings                     | 37 |
| Choosing a value from a list                   | 37 |
| Changing the value without viewing the list    | 37 |
| Using a slider to set a value                  | 37 |
| Using The Projector                            | 38 |
| Main menu                                      | 38 |
| Lens menu                                      |    |
| Lens Control                                   |    |
| Lens Center                                    | 39 |
| Image menu                                     |    |
| Picture Mode                                   |    |
| Brightness and Contrast                        | 40 |
| Gamma                                          | 41 |
| Dynamic Black                                  | 41 |
| Adaptive Contrast                              | 41 |
| Saturation, Hue, Sharpness and Noise Reduction | 41 |
| Position and Phase                             | 42 |
| Resync                                         | 42 |
| Color menu                                     | 43 |
| Color Space                                    | 43 |
| Color Temperature                              | 44 |
| Gamut                                          | 45 |
|                                                |    |

| RGB Lift and Gain                             | 45 |
|-----------------------------------------------|----|
| Geometry menu                                 | 46 |
| Aspect Ratio                                  | 46 |
| Overscan                                      | 47 |
| Keystone                                      | 48 |
| Rotation                                      | 50 |
| Pincushion / Barrel                           | 51 |
| Corners                                       | 52 |
| Reset                                         | 53 |
| Blanking                                      | 54 |
| Edge Blend menu                               | 55 |
| Blend Width                                   |    |
| Black Level Uplift                            | 57 |
| Possible Geometry and Edge Blend combinations | 58 |
| 3D menu                                       |    |
| 3D types                                      |    |
| Some 3D settings explained                    | 61 |
| Frame rate multiplication in 3D images        | 62 |
| Lamps menu                                    | 63 |
| Setup menu                                    |    |
| Network                                       |    |
| On Screen Display                             | 66 |
| Presets                                       | 67 |
| Information menu                              | 68 |
| Factory Reset.                                |    |

#### **Using The Menus**

#### **Opening the OSD**

Access the various menus using either the projector control panel or the remote control. On either device,

• press the **MENU** button.

The on-screen display (OSD) opens showing the list of available menus.

## MENU ON ERROR LED STATUS ON STANDBY

Projector control panel

#### Opening a menu

Move up and down the list using the **UP**▲ and **DOWN** ▼ arrow buttons. To open a menu,

• press **ENTER** (on the remote control) or **SELECT** (on the control panel).

This guide refers to the above two buttons as **ENTER/SELECT**.

#### Exiting menus and closing the OSD

To go back to the previous page,

• press **MENU**.

When you reach the top level, pressing **MENU** will close the OSD.

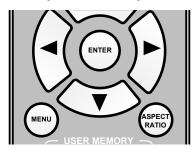

Remote control

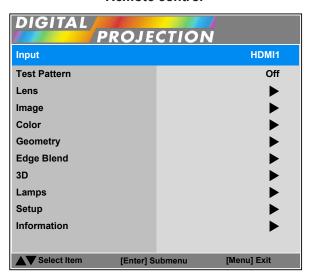

On-screen display (OSD): top level (list of available menus)

Operating Guide Rev C February 2015

page 35

Notes

#### Digital Projection M-Vision 930 Series

#### Inside a menu

When you open a menu, the page consists of the following elements:

- Title bar at the top Shows which menu (and sub-menu) you have accessed.
- Highlighted item
- Available and unavailable items
   Unavailable items appear grayed out. Whether an item is available may depend on other settings.
- Text next to each item Shows whether the item:
  - has a value that can be changed (shows the current value)
  - opens a sub-menu (< Enter >)
  - executes a command (< Execute >)

# Highlighted Item Value Menu Item Value Unavailable Item Value Slider Numeric value Sub-menu < Enter > Command < Execute >

Inside a menu

#### **Accessing sub-menus**

Use the **UP** ▲ and **DOWN** ▼ arrow buttons to highlight the sub-menu, then press **ENTER/SELECT** 

#### **Executing commands**

If the item contains a command, press **ENTER/SELECT** to execute it.

You may be asked for confirmation. Use the **LEFT** ◀ and **RIGHT** ▶ arrow buttons to select your answer and then press **ENTER/SELECT**.

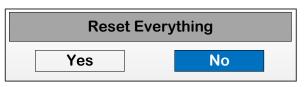

**Confirmation dialog** 

The highlighted item has white text on a blue background.

Notes

Operating Guide Rev C February 2015

USING THE MENUS

MENU>>Sub-menu>>

#### **Editing projector settings**

If the highlighted menu item is a setting with a list of values to choose from, you can change the value in two different ways.

#### Choosing a value from a list

To access the list of values and then make a selection:

- 1. Highlight the menu item and press **ENTER/SELECT**.
- On the new page that opens, use the UP ▲ and DOWN ▼ arrow buttons to highlight a value, then press ENTER/SELECT again.
   A green "check" symbol ▼ marks the current selection.
- 3. Press **MENU** to exit the list.

#### Changing the value without viewing the list

Some menu items allow you to switch to the next or previous value without viewing the list:

#### Using a slider to set a value

Some parameters with a numeric value open a slider. To set such a parameter:

- Press the LEFT 

  or RIGHT 

  arrow button, or ENTER/SELECT. The arrow buttons will open the slider and adjust the value at the same time.

  ENTER/SELECT will open the slider without altering the initial value.
- 2. Use the **LEFT** ◀ and **RIGHT** ▶ arrow buttons to move the slider.
- 3. When ready, press **MENU** to exit the slider.

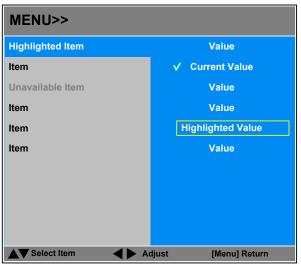

List of values

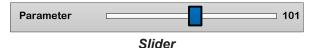

#### Notes

Some menu items may be unavailable due to settings in other menus. Unavailable menu items appear gray.

#### **Using The Projector**

#### Main menu

Input

Press **ENTER/SELECT** to open the list of available inputs.

Use the **UP** ▲ and **DOWN** ▼ arrow buttons to select an input from the list, then press ENTER/SELECT to confirm your choice.

Press **MENU** to return to the main menu.

**Test Pattern** 

Choose from:

...Off, White, Black, Red, Green, Blue, CheckerBoard, CrossHatch, V Burst, H Burst, ColorBar...

Use the **LEFT** ◀ and **RIGHT** ▶ arrow buttons to switch between values.

Lens, Image, Color, Geometry, Edge Blend, 3D, Lamps, Setup and Information

Press **ENTER/SELECT** to open these sub-menus and access various settings.

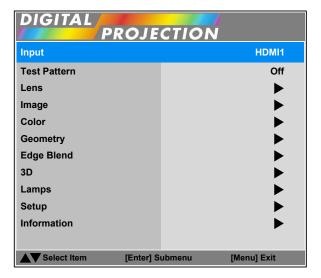

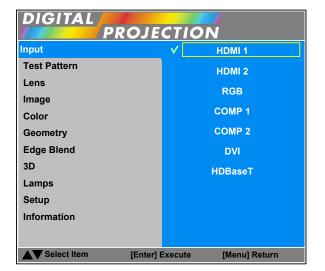

#### Notes

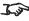

If no input is connected, the Image and Advanced Image menus will be unavailable.

Operating Guide Rev C February 2015

#### Lens menu

#### **Lens Control**

**Lens Control** settings operate in **Zoom/Focus Adjustment** and **Shift Adjustment** mode.

When in Zoom/Focus Adjustment mode:

- Use the **UP** and **DOWN** arrow buttons to adjust **Zoom**.
- Use the **LEFT** and **RIGHT** arrow buttons to adjust **Focus**.

When in **Shift Adjustment** mode, use the arrow buttons to adjust **Shift**.

Press **ENTER/SELECT** to switch between modes as follows:

- Zoom/Focus Adjustment mode with the source image
- Shift Adjustment mode with the source image

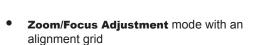

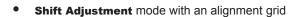

- Zoom/Focus Adjustment mode with an aspect test
- Shift Adjustment mode with an aspect test
- Zoom/Focus Adjustment mode with a screen layout pattern
- Shift Adjustment mode with a screen layout pattern

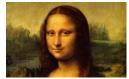

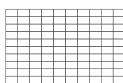

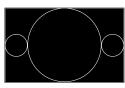

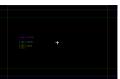

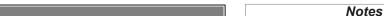

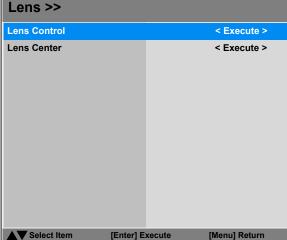

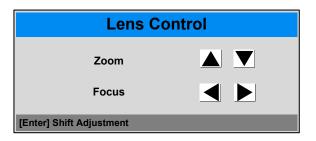

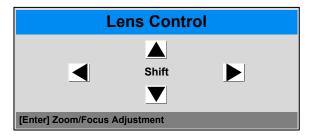

#### **Lens Center**

Highlight Lens Center and press ENTER/SELECT.

#### **Image menu**

#### **Picture Mode**

Choose from Bright, Presentation and Video.

Press ENTER/SELECT to open the list.

Use the **UP** ▲ and **DOWN** ▼ arrow buttons to select a picture mode from the list, then press **ENTER**/**SELECT** to confirm your choice.

Press **MENU** to return to the main menu.

#### **Brightness and Contrast**

Highlight the setting you wish to edit, and then press **ENTER/SELECT**, or the **LEFT** ◀ or **RIGHT** ➤ arrow button to open the slider.

Use the **LEFT** ◀ and **RIGHT** ▶ arrow buttons to adjust the slider.

Press **MENU** to close the slider.

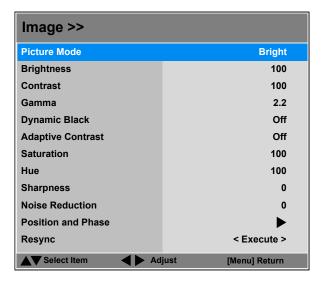

Notes

#### Image menu continued from previous page

#### Gamma

Choose a de-gamma curve from 1.0, 1.8, 2.0, 2.2, 2.35 and 2.5.

Used correctly, the **Gamma** setting can improve contrast while maintaining good details for blacks and whites.

If excess ambient light washes out the image and it is difficult to see details in dark areas, lower the **Gamma** setting to compensate. This improves contrast while maintaining good details for blacks. Conversely, if the image is washed out and unnatural, with excessive detail in black areas, increase the setting.

#### **Dynamic Black**

Set to **On** to allow for increased contrast in darker scenes by modulating the light source.

#### **Adaptive Contrast**

Set to **On** to expand the light and dark portions of the contrast curve of the image, depending on the mean luminance of the image.

#### Saturation, Hue, Sharpness and Noise Reduction

Highlight the setting you wish to edit, and then press **ENTER/SELECT**, or the **LEFT**  $\triangleleft$  or **RIGHT**  $\triangleright$  arrow button to open the slider.

Use the **LEFT** ◀ and **RIGHT** ► arrow buttons to adjust the slider.

Press **MENU** to close the slider.

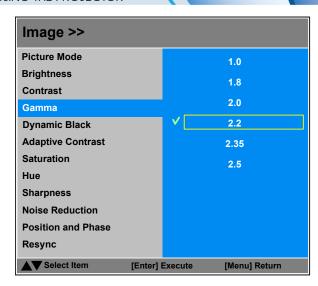

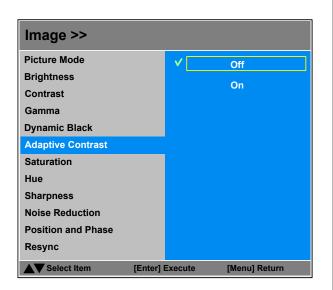

Notes

#### Image menu continued from previous page

#### **Position and Phase**

Press ENTER/SELECT to open the submenu.

#### V Position and H Position

Set the sliders as required.

#### Phase

Adjusts the phase of the pixel sampling clock relative to the incoming signal. Adjust the phase if noise is visible.

#### Tracking

Adjusts the frequency of the pixel sampling clock. Flicker or vertical banding indicate poor tracking.

#### Sync Level

Adjusts the voltage level of the signal detection circuitry. Adjust if the projector loses sync during scenes where the signal drops below black.

Highlight the setting you wish to edit, and then press **ENTER/SELECT**, or the **LEFT** ◀ or **RIGHT** ➤ arrow button to open the slider.

Use the **LEFT** ◀ and **RIGHT** ▶ arrow buttons to adjust the slider.

Press **MENU** to close the slider.

#### Resync

Press **ENTER/SELECT** to force the projector to resynchronize with the current input.

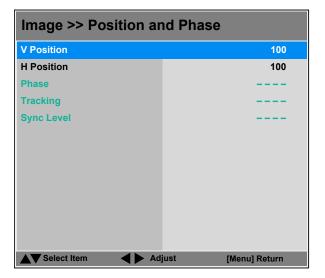

#### Image >> **Brightness** 100 Contrast 100 Gamma **Adaptive Contrast** Off Saturation 100 Hue 100 **Sharpness Noise Reduction Position and Phase** Resync < Execute > ▲▼ Select Item ■ Adjust [Menu] Return

Notes

#### **Color menu**

#### **Color Space**

In most cases, the **Auto** setting determines the correct colorspace to use. If it does not, you can choose a specific colorspace:

Choose from Auto, YPbPr, YCbCr, RGB PC and RGB Video.

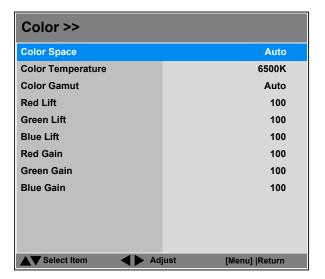

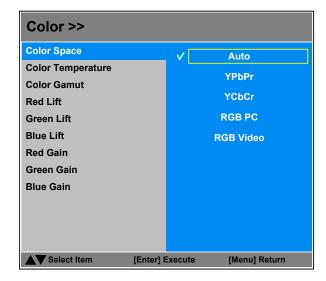

Notes

Operating Guide Rev C February 2015

#### Color menu continued from previous page

#### **Color Temperature**

Choose a value from  $\bf 5500K$  (warmer) to  $\bf 9300K$  (cooler) or  $\bf Native$  (no correction).

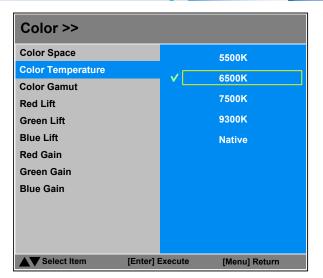

Notes

Operating Guide Rev C February 2015

#### Color menu continued from previous page

#### **Gamut**

In most cases, the **Auto** setting will determine the correct color gamut to use. If it does not, you can select the appropriate setting manually.

Each setting defines the precise hue of each primary (red, green and blue) and secondary (yellow, cyan and magenta) color component used to generate the image.

Use the **LEFT** ◀ and **RIGHT** ▶ arrow buttons to select from:

- Auto
- REC709 for most other sources
- **SMPTE-C** for NTSC, 480i and 480p sources
- **EBU** for PAL, SECAM, 576i and 576p sources
- Native no correction

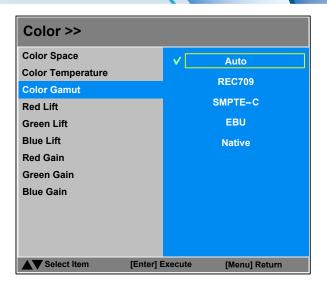

#### RGB Lift and Gain

Adjust the RGB lift and gain settings to improve the color balance of the projected image.

Highlight the setting you wish to edit, and then either press **ENTER/SELECT** to access it, or use the **LEFT** ◀ and **RIGHT** ▶ arrow buttons to switch between values.

Notes

Operating Guide Rev C February 2015

#### **Geometry menu**

This menu allows you to compensate for image distortions caused by an unusual projection angle or irregular screen surface.

There is an option to reset all **Geometry** settings to their factory default values.

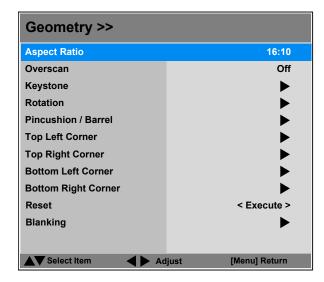

#### Notes

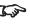

Some controls in the Geometry menu may be unavailable depending on other settings. For more information, see **Possible** Geometry and Edge Blend combinations further in this guide.

#### **Aspect Ratio**

Choose from:

- 16:9
- **TheaterScope**
- 4:3
- 4:3 Narrow
- 16:10
- 5:4
- Source

#### To change the aspect ratio:

- 1. From the Main menu, open Aspect Ratio.
- 2. From the list on the right, select a new aspect ratio and press ENTER/SELECT.

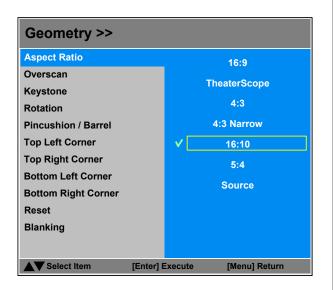

For examples of how the different aspect ratios affect screen dimensions, see Aspect Ratios Explained in the Reference Guide.

#### **Overscan**

Use this setting to compensate for noisy or badly defined image edges.

**Crop** removes unwanted artifacts from the edges of your image by cropping the edges. **Zoom** increases the size of the image to force the edges off-screen.

#### To enable Overscan:

- 1. On the **Main** menu, highlight **Overscan**.
- 2. Use the **LEFT** ◀ and **RIGHT** ▶ arrow buttons to select **Crop** or **Zoom**.

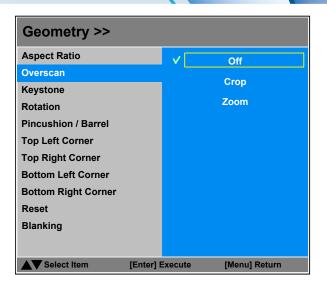

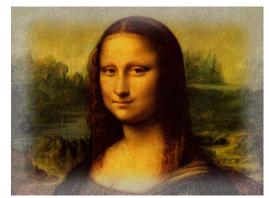

Image with noisy edges

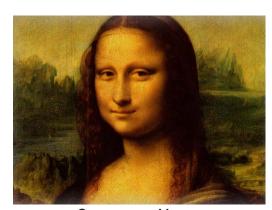

Overscanned image

Notes

#### **Keystone**

Use this setting to compensate for any distortion caused by the projector being in a different horizontal or vertical plane to the screen.

#### Geometry >> **Aspect Ratio** 16:10 Overscan Off **Keystone** Rotation Pincushion / Barrel **Top Left Corner Top Right Corner Bottom Left Corner Bottom Right Corner** Reset < Execute > Blanking ▲▼ Select Item [Enter] Execute [Menu] Return

| Keystone Adjust     |   |  |  |  |  |
|---------------------|---|--|--|--|--|
| Horizontal Keystone | 0 |  |  |  |  |
| Vertical Keystone   | 0 |  |  |  |  |
|                     |   |  |  |  |  |

#### Notes

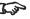

Keystone corrections are unavailable when using any of the following:

- Rotation
- Pincushion / Barrel
- Corners
- Blanking
- Edge Blend

For more information, see Possible
Geometry and Edge Blend
combinations further in this guide.

#### **Keystone example**

- The projector is positioned at an angle
- 2 The resulting image is distorted
- The image is corrected when Keystone is applied

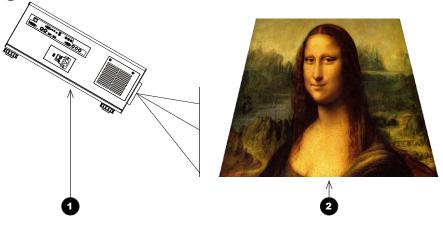

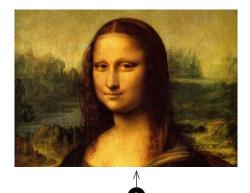

#### **Keystone settings**

- Projector to the left
  The projector is positioned to the left of the screen.
  To correct, apply a positive Horizontal Keystone value using the RIGHT arrow button.
- Projector to the right
  The projector is positioned
  to the right of the screen.
  To correct, apply a negative
  Horizontal Keystone
  value using the LEFT arrow
  button.
- 3 Projector high
  The projector is positioned above the screen at a downward angle.
  To correct, apply a negative Vertical Keystone value using the DOWN arrow button.
- 4 Projector low
  The projector is positioned below the screen at an upward angle.
  To correct, apply a positive Vertical Keystone value using the UP arrow button.
- The projector straight
  The projector is directly opposite the screen at a right angle both horizontally and vertically.
  No correction is needed.

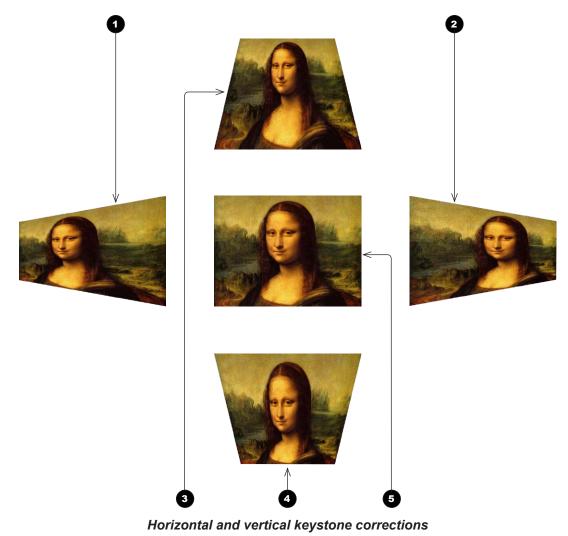

#### Notes

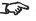

Keystone corrections are unavailable when using any of the following:

- Rotation
- Pincushion / Barrel
- Corners
- Blanking
- Edge Blend

For more information, see Possible Geometry and Edge Blend combinations further in this guide.

Operating Guide Rev C February 2015

#### **Rotation**

#### **Rotation example**

DMD™ area

The DMD™ is not rotated. It still covers the area that would be occupied by the image without correction.

Rotated image

The image is smaller than the surrounding DMD™ area. It is scaled in order to remain within the DMD™ area.

3 Angle of rotation

The angle equals a quarter of the **Rotation** setting. In this example the angle is  $5^{\circ}$ , therefore **Rotation = 20**.

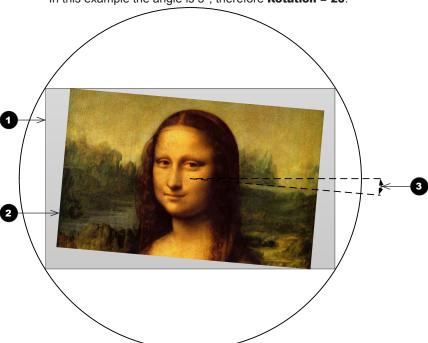

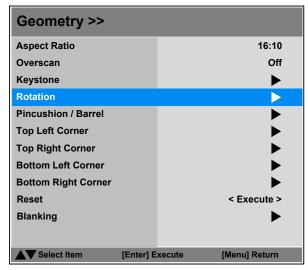

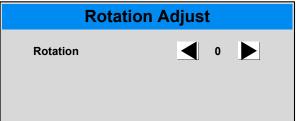

#### Notes

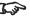

Rotation is unavailable when using any of the following:

- Keystone
- **Pincushion / Barrel**
- Corners
- Blanking
- **Edge Blend**

For more information, see Possible Geometry and Edge Blend combinations further in this guide.

**Pincushion / Barrel** 

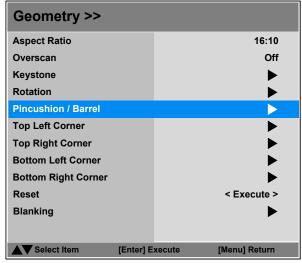

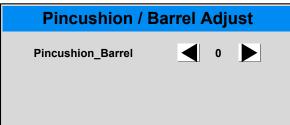

#### Notes

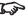

Pincushion / Barrel is unavailable when using any of the following:

- Keystone
- **Rotation**
- **Corners**
- Blanking
- **Edge Blend**

For more information, see **Possible** Geometry and Edge Blend combinations further in this guide.

#### **Pincushion / Barrel example**

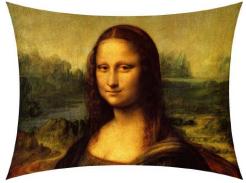

**Pincushion** 

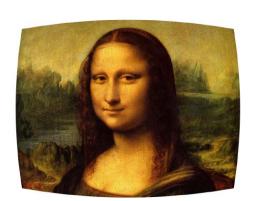

Barrel

Operating Guide Rev C February 2015

#### USING THE PROJECTOR

#### Geometry menu continued from previous page

#### **Corners**

For each corner, apply horizontal and / or vertical correction as necessary to restore the rectangular shape of the image.

#### **Top Right Corner example**

In this illustration, the top right corner requires both horizontal and vertical correction.

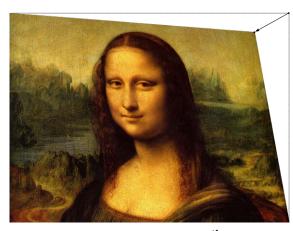

**Top Right Corner Correction** 

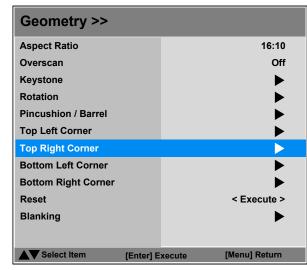

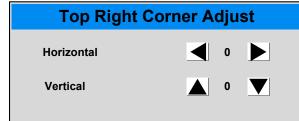

#### Notes

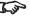

Corner corrections are unavailable when using any of the following:

- **Keystone**
- Rotation
- Pincushion / Barrel
- **Black Level Uplift**

For more information, see **Possible** Geometry and Edge Blend combinations further in this guide.

#### Reset

This command allows you to reset all **Geometry** settings apart from **Blanking** and restore the factory default values.

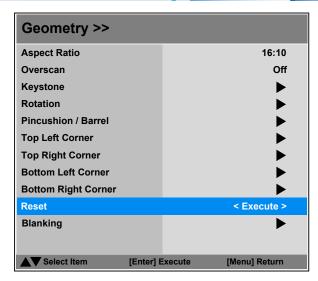

#### Notes

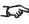

The Reset command does not apply to Blanking settings. The Blanking submenu contains its own Reset button.

Operating Guide Rev C February 2015

#### **Blanking**

Select the edge you wish to blank and use the **LEFT** ◀ and **RIGHT** ▶ arrow buttons to determine the amount of correction.

Use the **Reset** command to restore blanked edges.

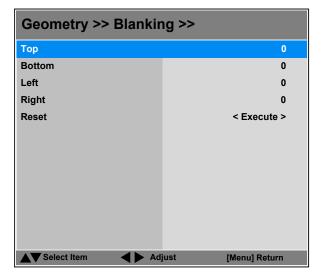

#### Notes

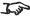

Blanking corrections are unavailable when using any of the following:

- Keystone
- Rotation
- Pincushion / Barrel
- **Black Level Uplift**

For more information, see **Possible** Geometry and Edge Blend combinations further in this guide.

Rev C February 2015 Operating Guide

#### **Edge Blend menu**

#### **Edge Blend**

Enable and disable Edge Blend

#### Align Pattern

When switched on, this feature makes the overlaps more visible and helps adjust the physical position of the projectors in the array.

#### **Blend Width**

Determine the width of the blended regions.

#### **Black Level Uplift**

Adjust black levels to compensate if the blended regions appear brighter than the rest of the image.

#### Reset

Reset all **Edge Blend** settings to their factory default values.

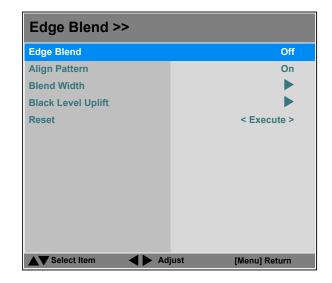

#### Notes

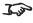

When Edge Blend is set to Off, all other edge blend settings are disabled.

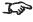

Some controls in the Edge Blend menu may be unavailable depending on other settings. For more information, see **Possible** Geometry and Edge Blend combinations further in this guide.

Rev C February 2015 Operating Guide

#### Edge Blend menu continued from previous page

#### **Blend Width**

Use the **LEFT** ◀ and **RIGHT** ▶ arrow buttons to set the width of the blended regions:

Top **Bottom** Left

Right

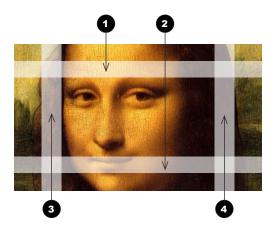

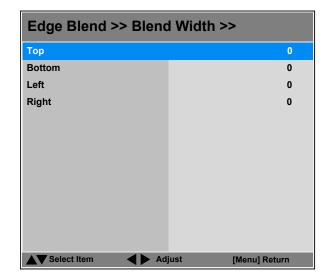

#### Notes

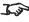

Some controls in the Edge Blend menu may be unavailable depending on other settings. For more information, see **Possible** Geometry and Edge Blend combinations further in this guide.

Operating Guide Rev C February 2015

#### Edge Blend menu continued from previous page

#### **Black Level Uplift**

Black in the blended regions appears less dark than in the rest of the image.

Use this menu to raise black levels in the unblended regions to achieve a uniform black level.

Black level uplift is available for up to two edges, and they must be opposite each other. For example, you can set black level to Top and Bottom, or to Left and Right, but not to Top and Left.

#### 1. Select Area

Stray light from the pond of mirrors of the DMD™ will elevate the black level outside the blended regions. Adjust the slider to align the black level uplift area with the edge of the pond of mirrors. The possible values are 8, 16, 24 and 32 pixels.

If required, adjust the opposite edge as well.

#### 2. Adjust

Navigate to the Adjust group of settings and set All to the required amount of black level correction. This will apply equal correction to the black levels of all colors.

If necessary, use the individual color sliders for fine adjustment.

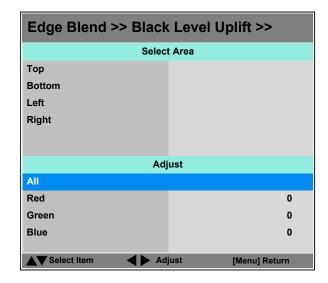

#### Notes

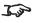

Availability of black level area controls depends on settings in the Blend Width menu.

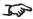

Enable Align Pattern from the Edge Blend menu to see the black level uplift area.

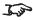

Black Level Uplift is unavailable when using any of the following settings from the Geometry menu:

- **Keystone**
- **Rotation**
- Pincushion / Barrel
- Corners
- **Blanking**

For more information, see Possible Geometry and Edge Blend combinations further in this guide.

Rev C February 2015 Operating Guide

#### **Possible Geometry and Edge Blend combinations**

Some **Geometry** and **Edge Blend** settings cannot be used in combination with others. The table below shows the possible combinations:

|                        | Keystone | Rotation | Pincushion /<br>Barrel | Corners  | Blanking | 2-side blend | 4-side blend | Black Level<br>Uplift |
|------------------------|----------|----------|------------------------|----------|----------|--------------|--------------|-----------------------|
| Keystone               |          | ×        | ×                      | ×        | ×        | ×            | ×            | ×                     |
| Rotation               | ×        |          | ×                      | ×        | ×        | ×            | ×            | ×                     |
| Pincushion /<br>Barrel | ×        | ×        |                        | ×        | ×        | ×            | ×            | ×                     |
| Corners                | ×        | ×        | ×                      |          | <b>√</b> | ✓            | ✓            | ×                     |
| Blanking               | ×        | ×        | ×                      | ✓        |          | <b>√</b>     | ✓            | ×                     |
| 2-side blend           | ×        | ×        | ×                      | ✓        | ✓        |              |              | $\checkmark$          |
| 4-side blend           | ×        | ×        | ×                      | <b>√</b> | <b>✓</b> |              |              | ×                     |
| Black Level<br>Uplift  | ×        | ×        | ×                      | ×        | ×        | <b>✓</b>     | ×            |                       |

Notes

#### 3D menu

Use this menu to enable, disable and set up 3D input, as follows:

- 3D Format Off, Auto, Side by Side (Half), Top and Bottom and Dual-Pipe.
- **DLP Link On** (if you are using 3D glasses that can utilise the DLP Link® signal embedded in the image) and **Off**
- **3D Swap Normal** and **Reverse** (set to **Reverse** if the left- and right-eye images are displayed in the wrong order)
- Dark Time 0.65 ms, 1.3 ms, 1.95 ms and 2.5 ms. Set to reduce the effect of images overlapping while the glasses are switching
- Sync Offset use the LEFT ◀ and RIGHT ▶ arrow buttons to compensate for signal processing delays in the projector.

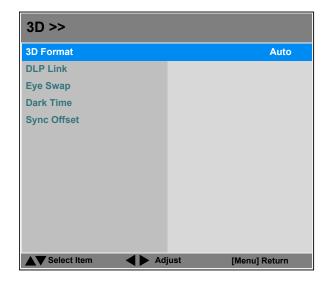

#### Notes

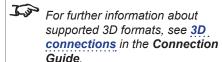

- If 3D Format is set to Off, or if no 3D signal is detected in Auto mode, the following settings will be unavailable:
  - 3D Swap
  - Dark Time
  - Sync Offset
- Frame Sequential is supported on the DVI input only.
- 3D video is only possible on the HDMI, HDBaseT and DVI inputs.
- The **Frame Packing** format is automatically detected by the projector.
- See also 3D types and Some 3D settings explained further in this guide.

#### 3D menu continued from previous page

#### 3D types

In most situations you can use the **Auto** setting to have the projector automatically detect the format. Otherwise, consider the notes below to help you set up the 3D input manually.

The following 3D formats are supported:

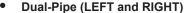

The left and right eye images are delivered on two separate HDMI links, which the projector will interleave for 3D display.

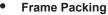

This format will be detected, re-synchronised, frame-multiplied and displayed at 144 Hz with the left eye / right eye dominance automatically extracted from the video data. You need to optimize **Dark Time** and **Sync Delay** manually to suit your chosen switching glasses.

#### Top and Bottom

Sets the projector to reformat the video frames and map them to the display with the left eye / right eye dominance automatically extracted from the video data. You need to optimize **Dark Time** and **Sync Delay** manually to suit your chosen switching glasses.

• Side by Side (Half): interlaced and progressive, 50 and 60Hz
The side-by-side image will be de-interlaced (if appropriate), resized and then sequentially
displayed at 100 or 120 Hz. The left eye / right eye dominance will be automatically extracted
from the video data, however you will need to optimize Dark Time and Sync Delay manually
to suit your chosen switching glasses.

**Dark Time** and **Sync Delay** need to be set only once, to optimize the image for the glasses in use.

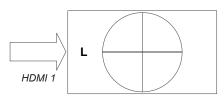

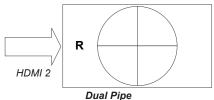

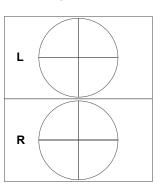

Frame Packing

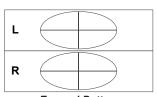

Top-and-Bottom

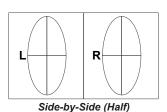

Notes

Operating Guide

Rev C February 2015

#### 3D menu continued from previous page

#### Some 3D settings explained

#### **Dark Time**

Ghosting can be caused by the left and right images overlapping during the time that the ZScreen or 3D glasses are switching. Dark Time allows you to minimize this effect.

#### 3D Swap

The outgoing 3D frames are in pairs - the dominant frame being presented first. You can determine which frame should be the dominant one.

By convention the default setting is **Left**.

#### Sync Offset

The sync signal from the 3D server will be in phase with the frames generated by its graphics card. However, to compensate for processing delays in the projector, Sync Offset introduces a delay to the sync output signal sent to the ZScreen or 3D glasses.

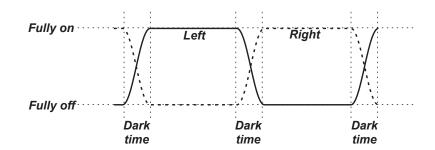

#### Dominance Left

LEFT 1 | RIGHT 1 LEFT 2 RIGHT 2 LEFT 3 RIGHT 3

#### Dominance Right

RIGHT 1 LEFT 1 RIGHT 2 LEFT 2 RIGHT 3 LEFT 3

#### Incoming video Incoming sync signal Video signal with processing delays (and dark time adjustment) Sync output signal after delay adjustment

#### Notes

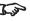

In order to achieve maximum light output and a smooth grayscale, whilst eliminating ghosting, the following procedure is recommended:

- 1. Set Dark Time to a value appropriate to the glasses or ZScreen, say 1.3 ms or 1.95 ms.
- 2. Adjust Sync Offset time to eliminate ghosting and achieve a smooth grayscale.
- 3. Repeat steps 1 and 2 until the best result is obtained.

#### 3D menu continued from previous page

#### Frame rate multiplication in 3D images

When displaying a low frame rate 3D video, the projector multiplies the frame rate to obtain a flicker-free image. For example, a 60Hz frame rate is doubled to 120 Hz, or a 48 Hz frame rate is tripled to 144 Hz.

Frame rate multiplication is an automatic process. It occurs in the background and cannot be modified by the user.

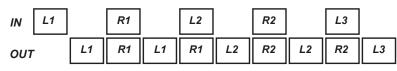

x2 example

Notes

#### Lamps menu

#### Lamp Mode

**Eco** will automatically set the lamp power to 80%. **Normal** will set the power to 92%. Set to **Power** if you wish to adjust the power manually, from 80% to 100%.

#### Power

Use the slider to set lamp power. This setting is only available if **Lamp Mode** is set to **Power**.

#### Lamp Select

Choose between Single, Dual, Lamp 1 and Lamp 2.

#### High Altitude

**On** increases the fan speed to compensate for reduced air density at high altitude.

The following menu items show information only:

- Lamp1 Status, Lamp2 Status
- Lamp1 Hours, Lamp2 Hours

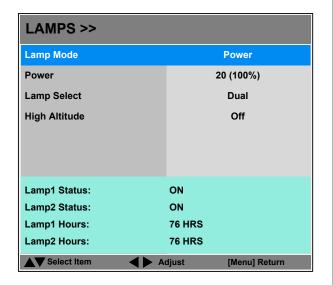

Notes

#### Setup menu

#### Orientation

Choose from **Desktop Front**, **Ceiling Front**, **Desktop Rear** and **Ceiling Rear**.

#### Auto Power Off

Set this to **On** if you want the projector to go into STANDBY mode when no input source is detected for 20 minutes.

#### Auto Power On

- Set this to On if you want the projector to start up immediately when the mains is connected.
- Set this to Off if you want the projector to go into STANDBY mode when
  the mains is connected. In this case, the projector will not start up until the
  POWER button is pressed on the control panel or the remote control.

#### Startup Logo

Set this to  $\mathbf{On}$  if you want the DP logo to show when the projector is first switched on.

#### Blank Screen

Choose from Logo, Black, Blue and White.

#### • Trigger1 and Trigger 2

Choose from **Screen**, **16:9**, **TheaterScope**, **4:3**, **4:3 Narrow** or **RS232** to determine what will cause each trigger output to activate.

#### Auto-Source

If this setting is  $\mathbf{On}$ , the projector will automatically search for an active input source.

#### Infrared Remote

Switch the remote control on and off.

#### Network

Access this submenu to set up a LAN network connection.

#### On Screen Display

Access this submenu to adjust the appearance and position of the on-screen display.

#### Presets

Access this submenu to save up to four presets containing custom combinations of image settings, or to recall a saved preset.

| Setup >>          |                    |
|-------------------|--------------------|
| Orientation       | Desktop Front      |
| Auto Power Off    | Off                |
| Auto Power On     | Off                |
| Startup Logo      | On                 |
| Blank Screen      | Logo               |
| Trigger 1         | Screen             |
| Trigger 2         | 16:9               |
| Auto Source       | Off                |
| Infrared Remote   | On                 |
| Network           | <b>•</b>           |
| On Screen Display | <b>•</b>           |
| Presets           | <b>&gt;</b>        |
| ▲▼ Select Item    | just [Menu] Return |

Notes

If you turn the remote control off, you can only turn it back on again from the control panel.

## Setup menu continued from previous page

#### Network

Set **DHCP** to **On** if the IP address is to be assigned by a DHCP server, or **Off** if it is to be set here.

- If DHCP is set to On, it will not be possible to edit IP Address, Subnet Mask, Gateway or DNS.
- If **DHCP** is set to **Off**:
  - 1. Edit IP Address, Subnet Mask, Gateway and DNS as required.
  - 2. Select **Apply Settings** and press **ENTER**.

## **Standby Power**

If this setting is  $\mathbf{On}$ , the LAN socket remains active when the projector is in STANDBY mode. If the setting is  $\mathbf{Off}$ , the LAN socket is disabled when the projector is in STANDBY mode.

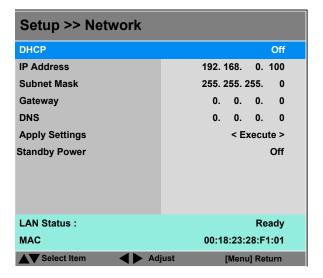

Notes

Operating Guide Rev C February 2015

## Setup menu continued from previous page

#### **On Screen Display**

#### Position

Select from the list where you want the OSD to appear on the screen.

#### • Transparency

Choose between 0% (no transparency), 25%, 50% and 75%.

#### Timeout

The menus will disappear if no buttons are pressed within the selected length of time. If you want the menus to remain on screen permanently, then select  $\bf Always\ On$ .

#### Messaging

If you do not want status messages to be displayed, set this to Off.

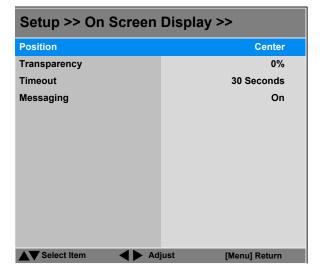

Notes

Operating Guide Rev C February 2015

#### Setup menu continued from previous page

#### **Presets**

The current image settings can be saved as a preset, which you can recall later. The default settings can be recalled at any time as well.

Up to four custom presets can be stored for each input.

The following settings are saved in a preset:

- From the Image menu Brightness, Contrast, Gamma, Adaptive Contrast, Saturation, Hue, Sharpness and Noise Reduction
- From the Color menu Colorspace, Color Temperature, Color Gamut, RGB Lift and RGB Gain
- From the Geometry menu Aspect Ratio and Overscan

#### To recall a saved preset:

Highlight Recall Preset and then use the LEFT ◀ and RIGHT ▶ arrow buttons to select preset A, B, C, D, or Default.

#### To save a preset:

buttons to select preset A, B, C, or D.

Press **MENU** to leave the **Presets** page.

Alternatively, you can recall presets A, B and C with the USER MEMORY buttons on your remote control.

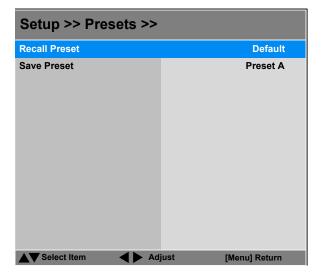

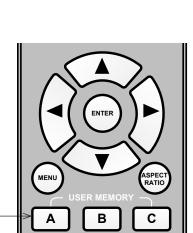

**USER MEMORY** buttons on the remote control

#### Notes

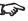

Presets from one input cannot be applied to another input.

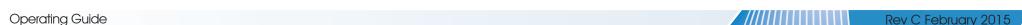

#### Information menu

This menu gives information about software and hardware configuration, input source and lamp operating times It also allows you to restore the factory default settings.

## **Factory Reset**

To restore the factory default settings:

- 1. Navigate to Factory Reset and press ENTER/SELECT.
- 2. When prompted, use the **LEFT** ◀ and **RIGHT** ► arrow buttons to highlight the **Yes** button and then press **ENTER/SELECT** to confirm your choice.

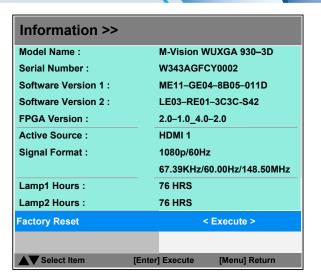

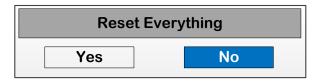

Notes

Operating Guide Rev C February 2015

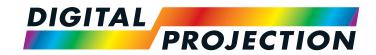

# M-Vision 930 Series

High Brightness Digital Video Projector

REFERENCE GUIDE

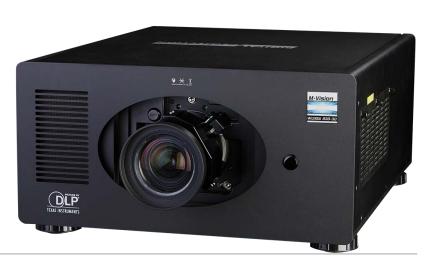

# IN THIS GUIDE

| The DMD™                                            | 72 |
|-----------------------------------------------------|----|
| Choosing A Lens                                     |    |
| Basic calculation                                   |    |
| Basic calculation example                           |    |
| Full lens calculation                               |    |
| Introducing TRC                                     |    |
| Calculating TRC                                     |    |
| Calculating the throw ratio with TRC                | 79 |
| Full lens calculation example                       | 80 |
| Screen Requirements                                 | 81 |
| Fitting the image to the DMD™                       |    |
| WUXGA images displayed full width                   | 81 |
| WUXGA images displayed with a height of 1080 pixels | 82 |
| WUXGA images displayed full height                  | 83 |
| Diagonal screen sizes                               | 84 |
| Fitting the image to the screen                     | 85 |
| Positioning the screen and projector                | 86 |
| Positioning The Image                               | 87 |
| Maximum offset range                                |    |
| Aspect Ratios Explained                             | 90 |
| Aspect ratio examples                               | 91 |
| Frame Rates And Pulldowns Explained                 |    |
| Interlaced and progressive scan                     | 93 |
| Frame rates of image sources                        | 93 |
| Pulldowns - conversion into destination formats     | 94 |
| 2:3 (normal) pulldown                               | 94 |
| 2:3:3:2 (advanced) pulldown                         | 95 |

| Appendix | A: Lens Part Numbers             | 9   |
|----------|----------------------------------|-----|
| Appendix | B: Lens Charts                   | 9   |
|          | How to use the lens charts       |     |
|          | TRC values applied in the charts |     |
|          | Full DMD™ width images           | 99  |
|          | 1.25:1 images                    | 10  |
|          | 1.33:1 images                    | 10  |
| Appendix | C: Supported Signal Input Modes  | 102 |
| 2D in    | put modes                        | 10  |
| 3D in    | put modes                        | 10  |
|          | D: Menu Map                      |     |
| MAIN     | l                                | 10  |
| LENS     | 5                                | 10  |
| IMAG     | )E                               | 10  |
| COLO     | OR                               | 10  |
| GEO      | METRY                            | 10  |
| EDGI     | E BLEND                          | 10  |
| 3D       |                                  | 10  |
| LAMI     | PS                               | 10  |
| SETU     | JP                               | 10  |
| INFO     | RMATION                          | 11  |

# IN THIS GUIDE (continued)

| Appe | endix E: Wiring Details                                                       |     |
|------|-------------------------------------------------------------------------------|-----|
|      | Signal inputs and outputs                                                     |     |
|      | VGA                                                                           |     |
|      | HDMI 1 and 2                                                                  |     |
|      | DVI                                                                           | 113 |
|      | Component 2                                                                   | 114 |
|      | Control connections                                                           | 115 |
|      | LAN                                                                           | 115 |
|      | RS232                                                                         | 115 |
|      | Trigger 1 & Trigger 2                                                         | 116 |
|      | IR input                                                                      | 116 |
|      | 3.5 mm mini jack                                                              | 116 |
|      | USB                                                                           | 116 |
|      | 3D Sync IN and 3D Sync OUT                                                    | 116 |
|      | ,                                                                             |     |
| Appe | endix F: Glossary Of Terms                                                    | 117 |
| Tech | nical Specifications                                                          | 128 |
|      | Models                                                                        | 128 |
|      | Inputs and outputs                                                            | 129 |
|      | Bandwidth                                                                     | 129 |
|      | Remote control and keypad                                                     | 129 |
|      | Automation control                                                            | 129 |
|      | Color temperature                                                             | 129 |
|      | Lenses                                                                        | 130 |
|      | Lens mount                                                                    | 130 |
|      | Mechanical mounting                                                           | 130 |
|      | <del>-</del>                                                                  |     |
|      | Orientation                                                                   | 130 |
|      |                                                                               |     |
|      | Crientation  Electrical and physical specifications  Safety & EMC regulations | 131 |

# The DMD™

A DMD<sup>TM</sup> (Digital Micromirror Device<sup>TM</sup>) is a true digital light modulator which utilises an array of up to 2.3 million moving aluminium mirrors, with each one representing a pixel in the final projected image. The outermost micromirrors in the array remain inactive (*pond of mirrors*) and are not used in constructing the image.

- 1 Casing
- 2 Light shield
- 3 Pond of mirrors
- 4 Array

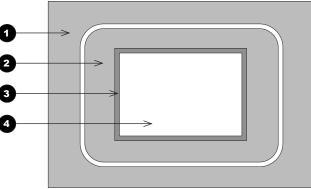

DMD

Each mirror element is suspended over address electrodes by a torsion hinge between two posts.

- 1 Support posts
- 2 Mirror element
- 3 Torsion hinges
- 4 Offset address electrode

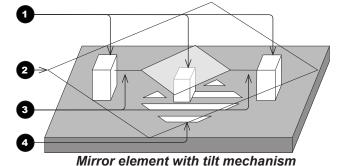

Depending on the voltage polarity applied, each mirror will either tilt to the left to produce a bright pixel or to the right for a dark pixel. When light is applied to the complete DMD™, only the light redirected from a mirror tilting to the left is projected.

- 1 Projection lens
- 2 Incoming light from the illumination module
- 3 Mirror element tilted to the right
- 4 Mirror element tilted to the left
- 5 Reflected light, left tilt
- 6 Light dump
- Reflected light, right tilt

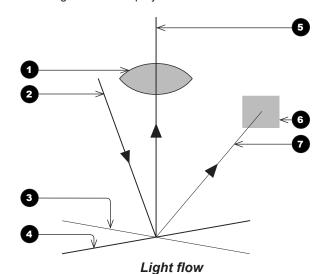

The projector uses a color wheel to split white light from the lamp into its constituent red, green and blue. The color wheel sends red, green and blue light sequentially to the DMD $^{TM}$ . The modulated output of the DMD $^{TM}$  is synchronized with the color wheel to form the projected full color image.

- 1 Lamp
- 2 Color wheel
- 3 DMD™ device
- 4 Projection lens
- 5 Full color image displayed on screen

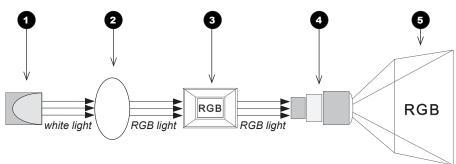

Filtering process

# **Choosing A Lens**

A number of lenses are available. Which lens you choose depends on the screen size, image aspect ratio, throw distance and light output. The following table shows all available lenses in order of their *throw ratios*:

| Throw ratios              | Throw distance range         | Lens extension |
|---------------------------|------------------------------|----------------|
| 0.84 - 1.03 : 1 zoom lens | 1.5 - 10 m (4.9 - 32.8 ft)   | 98.5 mm        |
| 1.56 - 1.86 : 1 zoom lens | 2 - 12.4 m (6.6 - 40.7 ft)   | 15.4 mm        |
| 1.85 - 2.40 : 1 zoom lens | 2.5 - 15.9 m (8.2 - 52.2 ft) | 15.4 mm        |
| 2.40 - 4.00 : 1 zoom lens | 4 - 26.6 m (13.1 - 87.3 ft)  | 73.5 mm        |

To choose a lens, either calculate the *throw ratio* required, or use the *lens charts* provided within this section.

#### Notes

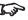

For information about individual lens part numbers and lens extension sizes, see Appendix A at the end of this document.

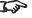

Lens extension is measured when the lens is focused at infinity, and fully extended. At other focus settings, the extension could be up to 10 mm less.

Reference Guide Rev C February 2015

#### **Basic calculation**

Identify the required lens by calculating the throw ratio.

A *throw ratio* is the ratio of the throw distance to the screen width:

- 1. Use the formula above to obtain the required throw ratio.
- 2. Match the throw ratio with a lens from the table below:

| Throw ratios              | Throw distance range         |
|---------------------------|------------------------------|
| 0.84 - 1.03 : 1 zoom lens | 1.5 - 10 m (4.9 - 32.8 ft)   |
| 1.56 - 1.86 : 1 zoom lens | 2 - 12.4 m (6.6 - 40.7 ft)   |
| 1.85 - 2.40 : 1 zoom lens | 2.5 - 15.9 m (8.2 - 52.2 ft) |
| 2.40 - 4.00 : 1 zoom lens | 4 - 26.6 m (13.1 - 87.3 ft)  |

3. Ensure the required throw distance is within the range covered by the lens.

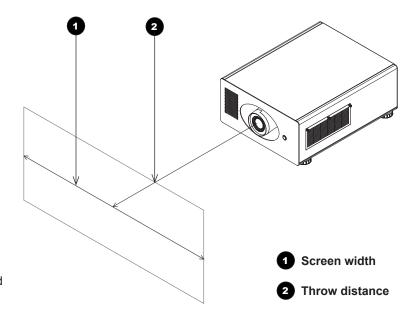

#### Notes

The basic calculation on this page does not take into consideration DMD™ and image size, which could affect the throw ratio. For a more complex and realistic calculation, see Full lens calculation in this

section.

When calculating the throw ratio, be sure to use identical measurement units for both the throw distance and the screen width.

For information about individual lens part numbers and lens extension sizes, see Appendix A at the end of this document.

# **Basic calculation example**

1. Calculate the throw ratio using the formula.

Your screen is 3.5 m wide and you wish to place the projector approximately 6.8 m from the screen. The throw ratio will then be

$$\frac{6.8}{3.5}$$
 = 1.94

2. Match the result with the lens table.

The lens matching a throw ratio of 1.94 is the 1.85 - 2.40 : 1 zoom lens.

3. Check whether the lens covers the required throw distance.

The range quoted for the 1.85 - 2.40 : 1 zoom lens is 2.5 - 15.9 m. The required distance of 6.8 m is within the range.

#### INFORMATION YOU NEED FOR THIS CALCULATION

• The throw ratio formula:

• The lens table:

| Throw ratios              | Throw distance range         |
|---------------------------|------------------------------|
| 0.84 - 1.03 : 1 zoom lens | 1.5 - 10 m (4.9 - 32.8 ft)   |
| 1.56 - 1.86 : 1 zoom lens | 2 - 12.4 m (6.6 - 40.7 ft)   |
| 1.85 - 2.40 : 1 zoom lens | 2.5 - 15.9 m (8.2 - 52.2 ft) |
| 2.40 - 4.00 : 1 zoom lens | 4 - 26.6 m (13.1 - 87.3 ft)  |
|                           |                              |

#### Notes

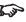

The basic calculation on this page does not take into consideration DMD™ and image size, which could affect the throw ratio. For a more complex and realistic calculation, see Full lens calculation in this section.

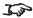

For information about individual lens part numbers and lens extension sizes, see Appendix A at the end of this document.

#### **Full lens calculation**

#### **Introducing TRC**

The choice of lens will affect the image size and will address discrepancies between the DMD™ resolution and the source.

When an image fills the height of the DMD™ but not the width, it uses less than 100% of the DMD™ surface. A lens chosen using the basic formula may produce an image that is considerably smaller than the actual screen.

To compensate for loss of screen space in such situations, you need to increase the throw ratio using a *Throw Ratio Correction (TRC)*.

#### Example

Fig. 1 illustrates a 4:3 image within a WUXGA DMD™.

When a WUXGA projector is used for a 4:3 image, the image does not fill the width of the DMD $^{TM}$ , creating a *pillarboxing* effect - blank spaces to the left and right.

**Fig. 2** shows the same image projected on a 4:3 screen using a standard lens (chosen with the basic calculation).

The DMD™ accurately fills the width of the screen; however, the pillarboxing is now part of the projected image and is transferred to the screen.

The DMD $^{TM}$  does not fill the height of the screen, which has caused *letterboxing* - further blank spaces at the top and bottom of the screen.

The image is now surrounded by blank space, which can be removed if the throw ratio is increased.

Fig. 3 shows the image projected on the same screen with a lens chosen using TRC.

The increased throw ratio has allowed the 4:3 image to fill the 4:3 screen seamlessly.

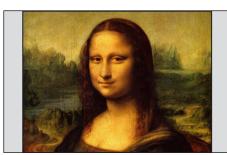

Fig. 1

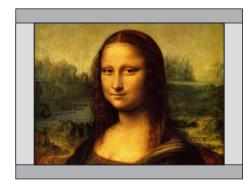

Fig. 2

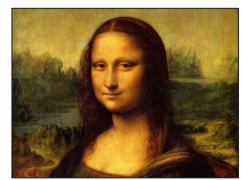

Fig. 3

#### Notes

TRC can only be applied if greater than 1. If TRC is 1 or less, disregard it and calculate the throw ratio using the basic formula.

Reference Guide

Rev C February 2015

## **Calculating TRC**

To calculate TRC, use the following formula:

$$TRC = \frac{1.6 \text{ (DMD}^{TM} \text{ aspect ratio)}}{Source \text{ aspect ratio}}$$

#### TRC table

Alternatively, you can save time by referencing the following table, which shows the TRC value for some popular image formats:

**2.35:1 (Scope)**, 1920 x 817 pixels TRC < 1, not used **1.85:1 (Flat)**, 1920 x 1037 pixels TRC < 1, not used **1.78:1 (16:9),** 1920 x 1080 TRC < 1, not used **1.66:1 (Vista),** 1792 x 1080 pixels TRC < 1, not used **1.6:1 (16:10),** 1728 x 1080 pixels TRC = 1, not used (native resolution) 1.33:1 (4:3), 1440 x 1080 pixels TRC = 1.2 **1.25:1 (5:4),** 1350 x 1080 pixels TRC = 1.28

#### Notes

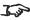

TRC can only be applied if greater than 1. If TRC is 1 or less, disregard it and calculate the throw ratio using the basic formula.

## **Calculating the throw ratio with TRC**

1. For TRC > 1, amend the basic throw ratio formula as follows:

2. Once a throw ratio is established, identify the matching lens from the table:

| Throw ratios              | Throw distance range         |
|---------------------------|------------------------------|
| 0.84 - 1.03 : 1 zoom lens | 1.5 - 10 m (4.9 - 32.8 ft)   |
| 1.56 - 1.86 : 1 zoom lens | 2 - 12.4 m (6.6 - 40.7 ft)   |
| 1.85 - 2.40 : 1 zoom lens | 2.5 - 15.9 m (8.2 - 52.2 ft) |
| 2.40 - 4.00 : 1 zoom lens | 4 - 26.6 m (13.1 - 87.3 ft)  |

3. Ensure the required throw distance is within the range of the matching lens.

#### Notes

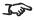

TRC can only be applied if greater than 1. If TRC is 1 or less, disregard it and calculate the throw ratio using the basic formula.

Reference Guide Rev C February 2015

# Full lens calculation example

Your screen is **3.5** *m* wide; you wish to place the projector approximately **6.8** *m* from the screen. The source is **4:3**.

1. Calculate TRC as follows:

$$TRC = \frac{1.6}{1.33} = 1.2$$

2. Calculate the throw ratio:

Throw ratio = 
$$\frac{6.8}{3.5 \times 1.2}$$
 = 1.62

3. Find a match in the lens table.

The table shows that the matching lens is *the 1.56 - 1.86 : 1 zoom lens*.

4. Check whether the lens covers the required throw distance.

The range quoted for the 1.56 - 1.86 : 1 zoom lens is **2 - 12.4** *m*. The required distance of 6.8 m is within the range.

#### INFORMATION YOU NEED FOR THESE CALCULATIONS

- The TRC formula  $TRC = \frac{DMD^{TM} \text{ aspect ratio}}{Source \text{ aspect ratio}}$
- The TRC table (to use instead of the formula)

| 2.35:1 (Scope) | TRC not used                     |
|----------------|----------------------------------|
| 1.85:1 (Flat)  | TRC not used                     |
| 1.78:1 (16:9)  | TRC not used                     |
| 1.66:1 (Vista) | TRC not used                     |
| 1.6:1 (16:10)  | TRC not used (native resolution) |
| 1.33:1 (4:3)   | TRC = 1.2                        |
| 1.25:1 (5:4)   | TRC = 1.28                       |

- The throw ratio formula *Throw ratio* =  $\frac{Throw \ distance}{Screen \ width \ x \ TRC}$
- The lens table:

| Throw ratios              | Throw distance range         |
|---------------------------|------------------------------|
| 0.84 - 1.03 : 1 zoom lens | 1.5 - 10 m (4.9 - 32.8 ft)   |
| 1.56 - 1.86 : 1 zoom lens | 2 - 12.4 m (6.6 - 40.7 ft)   |
| 1.85 - 2.40 : 1 zoom lens | 2.5 - 15.9 m (8.2 - 52.2 ft) |
| 2.40 - 4.00 : 1 zoom lens | 4 - 26.6 m (13.1 - 87.3 ft)  |

# Screen Requirements

# Fitting the image to the DMD™

If the source image supplied to the projector is smaller than the DMD $^{\text{TM}}$  resolution, the image will not fill the DMD $^{\text{TM}}$ . The following examples show how a number of common formats may be displayed.

# **WUXGA** images displayed full width

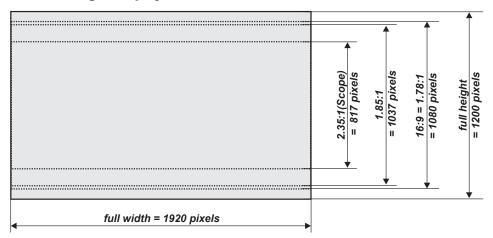

# WUXGA images displayed with a height of 1080 pixels

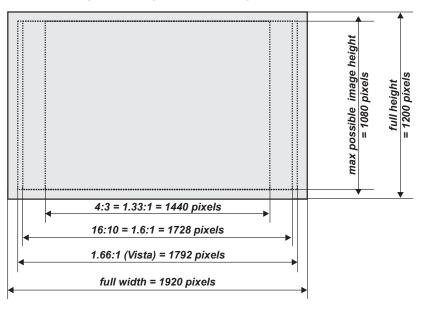

# **WUXGA** images displayed full height

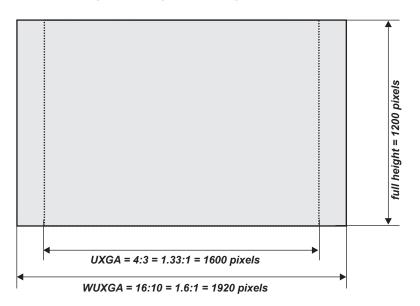

#### Notes

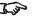

Only WUXGA or UXGA images can fill the full height of the DMD™, using all 1200 pixels without scaling.

# **Diagonal screen sizes**

Screen sizes are sometimes specified by their diagonal size (D). When dealing with large screens and projection distances at different aspect ratios, it is more convenient to measure screen width (W) and height (H).

The example calculations below show how to convert diagonal sizes into width and height, at various aspect ratios.

2.35:1 (Scope)  $W = D \times 0.92$   $H = D \times 0.39$ 1.85:1  $W = D \times 0.88$   $H = D \times 0.47$ 16:9 = 1.78:1  $W = D \times 0.87$   $H = D \times 0.49$ 1.66:1 (Vista)  $W = D \times 0.86$   $H = D \times 0.52$ 16:10 = 1.6:1 (native aspect ratio for WUXGA projectors)  $W = D \times 0.85$   $H = D \times 0.53$ 

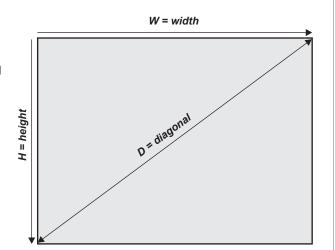

# Fitting the image to the screen

It is important that your screen is of sufficient height and width to display images at all the aspect ratios you are planning to use.

Use the conversion chart to check that you are able to display the full image on your screen. If you have insufficient height or width, you will have to reduce the overall image size in order to display the full image on your screen.

- **1 4:3 = 1.33:1** W = H x 1.33, H = W x 0.75
- 2 16:10 = 1.6:1 (native aspect ratio for WUXGA projectors) W = H x 1.6, H = W x 0.625
- **3 1.66:1 (Vista)** W = H x 1.66, H = W x 0.6
- **4 16:9 = 1.78:1** W = H x 1.78, H = W x 0.56
- 5 1.85:1 (Flat) W = H x 1.85, H = W x 0.54
- 6 2.35:1 (Scope) W = H x 2.35, H = W x 0.426

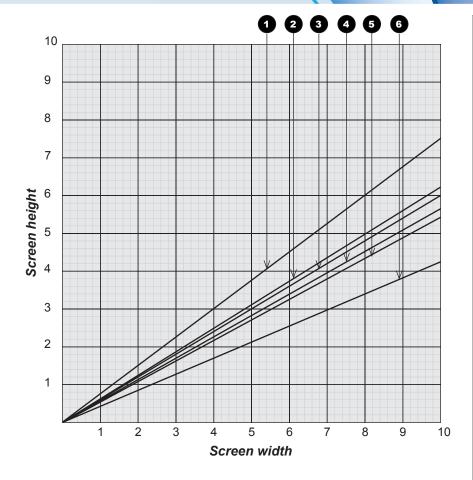

#### **SCREEN REQUIREMENTS**

# **Positioning the screen and projector**

For optimum viewing, the screen should be a flat surface perpendicular to the floor. The bottom of the screen should be 1.2 m (4 feet) above the floor and the front row of the audience should not have to look up more than  $30^{\circ}$  to see the top of the screen.

The distance between the front row of the audience and the screen should be at least twice the screen height and the distance between the back row and the screen should be a maximum of 8 times the screen height. The screen viewing area should be within a 60° range from the face of the screen.

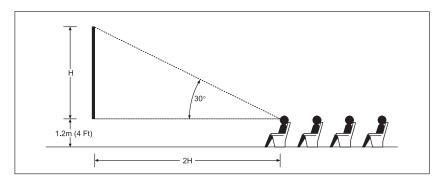

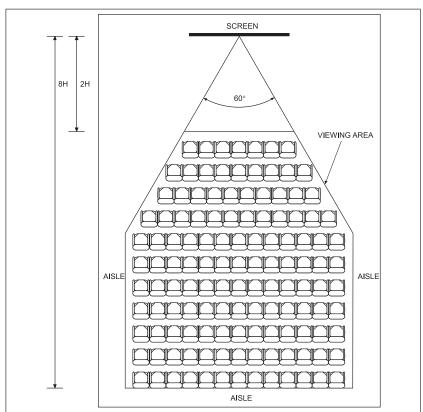

#### Notes

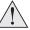

The projector should be installed as close to the power outlet as possible.

The power connection should be easily accessible, so that it can be disconnected in an emergency.

Ensure that there is at least 30 cm (12 in) of space between the ventilation outlets and any wall, and 10 cm (4 in) on all other sides.

Do not install the projector close to anything that might be affected by its operational heat, for instance, polystyrene ceiling tiles, curtains etc.

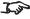

The image can be flipped for rear projection (see **Control menu** in the **Operating Guide**) and displayed without the need for extra mirrors or equipment.

However, you must ensure that there is sufficient distance behind the screen for the projector to be correctly located.

Rear installation is generally more complicated and advice should be sought from your local dealer before attempting it.

Reference Guide

# **Positioning The Image**

The normal position for the projector is at the centre of the screen. However, you can set the projector above or below the centre, or to one side, and adjust the image using the Lens shift feature (known as rising and falling front) to maintain a geometrically correct image.

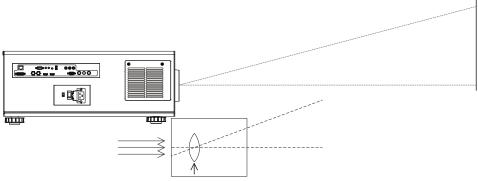

Shifting the lens up (rising front)

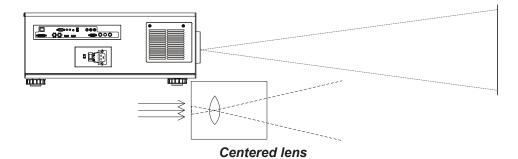

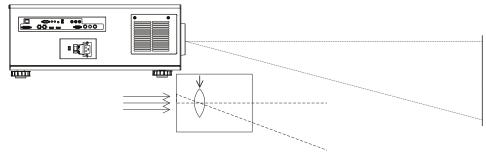

Shifting the lens down (falling front)

#### Notes

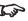

For more information on shifting the lens, see Lens control in the Operating Guide.

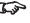

Whenever possible, position the projector so that the lens is centered for the highest quality image.

Reference Guide

Rev C February 2015

Any single adjustment outside the ranges specified on the following page may result in an unacceptable level of distortion, particularly at the corners of the image, due to the image passing through the periphery of the lens optics.

If the lens is to be shifted in two directions combined, the maximum range without distortion will be somewhat less, as can be seen in the illustrations below.

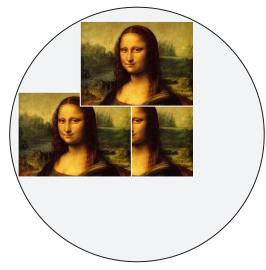

Full horizontal or vertical shift

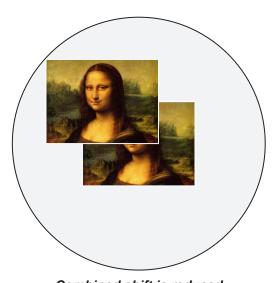

Combined shift is reduced

#### Notes

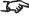

For more information on shifting the lens, see Lens control in the Operating Guide

Reference Guide Rev C February 2015

# **Maximum offset range**

The maximum offset range available with no distortion or vignetting is dependent on which lens is used. Shifting the lens beyond its undistorted limits may be physically possible, however you may experience some vignetting or distortion.

|                    | vertical<br>(pixels) | horizontal<br>(pixels) | vertical<br>(frame) | horizontal<br>(frame) |
|--------------------|----------------------|------------------------|---------------------|-----------------------|
| 0.84 - 1.03:1 lens | ±444                 | ±230                   | ±0.37               | ±0.12                 |
| all other lenses   | ±600                 | ±288                   | ±0.5                | ±0.15                 |

#### Notes

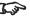

For more information on shifting the lens, see Lens control in the Operating Guide

Reference Guide Rev C February 2015

# **Aspect Ratios Explained**

The appearance of a projected image on the screen depends on a combination of the following:

- The DMD™ resolution is **WUXGA** with a 1920 x 1200 resolution, corresponding to an aspect ratio of 16:10
- The aspect ratio of the input signal: usually 4:3, 16:9 or 16:10
- The value of the **Aspect Ratio** setting of the projector:
  - 16:9, 4:3, 16:10 and 5:4 stretch the image to the selected aspect ratio. 16:9 leaves black bars at the top and bottom of the screen (letterboxing effect); 4:3 and 5:4 leave black bars at the sides of the screen (pillarboxing).
  - **TheaterScope** is a special setting used in combination with an anamorphic lens, an optional accessory. It removes letterboxing from a 2.35:1 source packed into a 16:9 frame.
  - 4:3 Narrow is a special setting used in combination with an anamorphic lens, an optional accessory. It squeezes 4:3 content so that the intended aspect ratio is displayed on screen when projected through an anamorphic lens.
  - **Source** shows the image with its original aspect ratio, not using the whole screen if the DMD™ aspect ratio does not match. The image is scaled to fit either the full width or height of the screen.

Notes

Reference Guide

# **Aspect ratio examples**

Source: 4:3

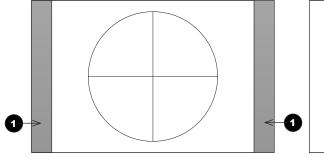

Aspect Ratio: Source / 4:3

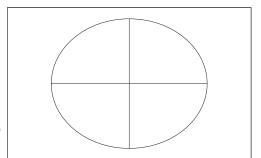

Aspect Ratio: 16:10

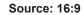

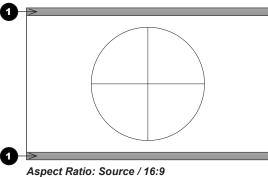

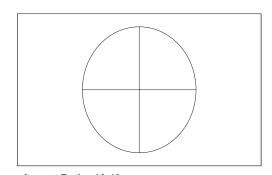

Aspect Ratio: 16:10

Source: 16:10 (native)

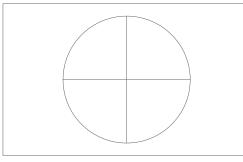

Aspect Ratio: Source / 16:10

1 Unused screen areas

# Aspect ratio example: TheaterScope

The **TheaterScope** setting is used in combination with an anamorphic lens to restore 2.35:1 images packed into a 16:9 frame. Such images are projected with black lines at the top and bottom of the 16:9 screen to make up for the difference in aspect ratios.

Without an anamorphic lens and without the TheaterScope setting applied, a 16:9 source containing a 2.35:1 image looks like this:

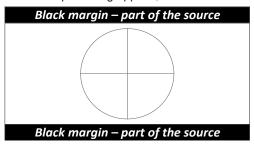

If we change the setting to **TheaterScope**, the black lines will disappear but the image will stretch vertically to reach the top and bottom of the DMD™:

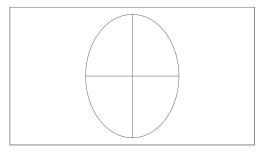

An anamorphic lens will stretch the image horizontally, restoring the original 2.35 ratio:

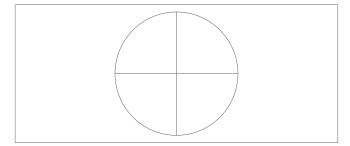

# Frame Rates And Pulldowns Explained

# Interlaced and progressive scan

A *progressive scan* is a method of updating the image by drawing all the lines of each frame in a sequence. In contrast, *interlaced video* alternately scans odd and even lines. In old analog TV interlacing was commonly used as a way of doubling the refresh rate without consuming extra bandwidth.

The following artifacts are common with interlaced video:

edge tear (combing)

The image lands between two fields and blurs. This is commonly observed when viewing rapid lateral movement.

aliasing (stair-stepping)

The texture of the image becomes populated with unrealistic patterns. Aliasing occurs because of differences between the original frame rate and the destination format.

twitter

The image shimmers, for example when showing rolling credits. This happens when the image contains thin horizontal lines that only appear in one field.

# Frame rates of image sources

**Original analog films** are made at 24 fps and the whole frame is projected at once. To eliminate flicker and create an impression of continuous movement, the projector blades divide the images so that the viewer sees 48 frames per second.

Interlaced video scans odd lines, then even. Two fields are blended into one image. NTSC video (60i) is 29.97 fps, or 59.94 fields per second.

**24p video** is progressive but without the benefit of projector blades dividing the images, so it looks jumpier on playback than film. 24p is the optimal format for projects that are finished on film.

30p is optimal for projects finished on video. It has fewer strobing issues than 24p in video playback.

#### Notes

Reference Guide

## **Pulldowns - conversion into destination formats**

Pulldowns are a method of converting a 24p source into a different destination format by adding extra frames to the source.

## 2:3 (normal) pulldown

This method is used to convert a 24p source (film) into a 60i destination (NTSC video) by adding two extra fields for every four frames, effectively increasing the frame rate to 30 fps. The frame is split into fields and then two fields are repeated for every four original frames as shown in the illustration below.

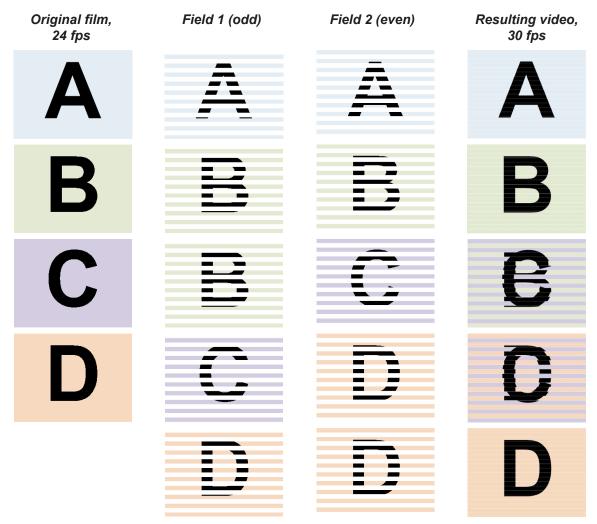

# 2:3:3:2 (advanced) pulldown

This method is very similar to the normal pulldown. Unlike the normal pulldown method, the resulting 30 fps video sequence contains only one frame containing fields from two different source frames.

The advantage of this method is that it is easier to reverse, if necessary.

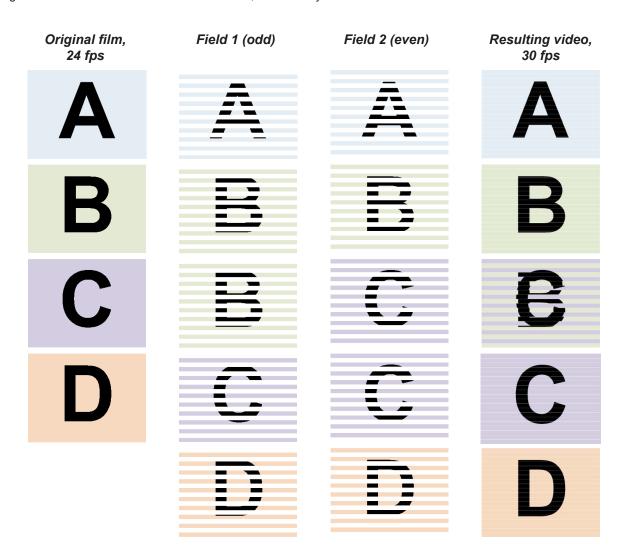

#### Notes

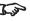

The projector will use advanced pulldown on suitable video material, wherever possible.

Reference Guide Rev C February 2015

# Appendix A: Lens Part Numbers

| Throw ratios              | Part number | Throw distance range         | Lens extension |
|---------------------------|-------------|------------------------------|----------------|
| 0.84 - 1.03 : 1 zoom lens | 114-313     | 1.5 - 10 m (4.9 - 32.8 ft)   | 98.5 mm        |
| 1.56 - 1.86 : 1 zoom lens | 114-314     | 2 - 12.4 m (6.6 - 40.7 ft)   | 15.4 mm        |
| 1.85 - 2.40 : 1 zoom lens | 114-315     | 2.5 - 15.9 m (8.2 - 52.2 ft) | 15.4 mm        |
| 2.40 - 4.00 : 1 zoom lens | 114-316     | 4 - 26.6 m (13.1 - 87.3 ft)  | 73.5 mm        |

#### Notes

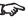

The throw ratios given here apply only when the image fills the width of the DMD.

> For images that do not fill the width of the DMD, the throw ratio needs to be recalculated using a throw ratio correction (TRC).

> For further information, see Choosing A Lens and Appendix B: Lens Charts in this guide.

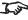

Throw distance calculations are based on the distance from the outer end of the lens, which will vary from lens to lens.

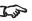

Lens extension is measured when the lens is focused at infinity, and fully extended. At other focus settings, the extension could be up to 10 mm less.

Reference Guide Rev C February 2015

# Appendix B: Lens Charts

#### How to use the lens charts

The lens charts on the following pages provide a quick guide to the type of lens needed for a particular projector.

To use the lens charts, you need the following information:

- The distance between the projector and the screen (throw distance)
- The maximum width of your screen

In the chart, find the point where the throw distance corresponds to the screen width, as shown in the example below.

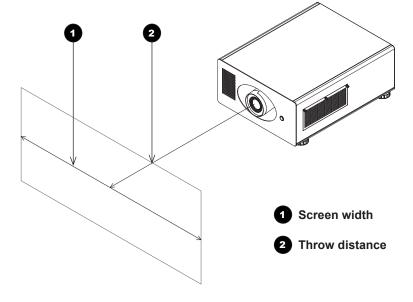

#### Notes

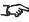

For information about individual lens part numbers and lens extension sizes, see Appendix A earlier in this document.

## Example

For a projector with

- throw distance 7 m, and
- screen width 3.5 m,

the correct lens would be number 3 in the chart.

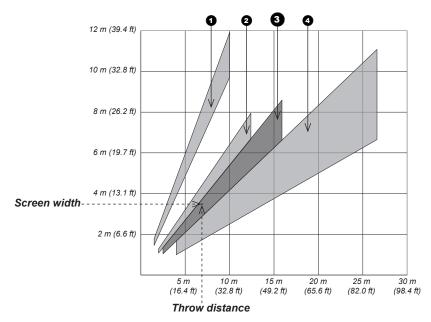

Rev C February 2015 Reference Guide

# TRC values applied in the charts

# Full width images

Formats that fit the width of the DMD™ without applying a throw ratio correction (TRC) include:

| • | 2.35:1 (Scope) | 1920 x 817 pixels                      | TRC = 1 |
|---|----------------|----------------------------------------|---------|
| • | 1.85:1 (Flat)  | 1920 x 1037 pixels                     | TRC = 1 |
| • | 1.78:1 (16:9)  | 1920 x 1080 pixels                     | TRC = 1 |
| • | 1.66:1 (Vista) | 1920 x 1156 pixels                     | TRC = 1 |
| • | 1.6:1 (16:10)  | 1920 x 1200 pixels (native resolution) | TRC = 1 |

# Full height images

A throw ratio correction (TRC) has been applied to the following charts:

| • | 1.25:1 (5:4) | 1500 x 1200 pixels | TRC = 1.28 |
|---|--------------|--------------------|------------|
| • | 1.33:1 (4:3) | 1600 x 1200 pixels | TRC = 1.2  |

#### Notes

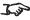

For information about individual lens part numbers and lens extension sizes, see Appendix A earlier in this document.

Reference Guide Rev C February 2015

## Full DMD™ width images

Full width images are 2.35:1 (Scope), 1.85:1 (Flat) 1.78:1 (16:9), 1.66:1 (Vista) and 1.6:1 (native).

1 0.84 - 1.03 : 1 zoom lens

2 1.56 - 1.86 : 1 zoom lens

3 1.85 - 2.40 : 1 zoom lens

4 2.40 - 4.00 : 1 zoom lens

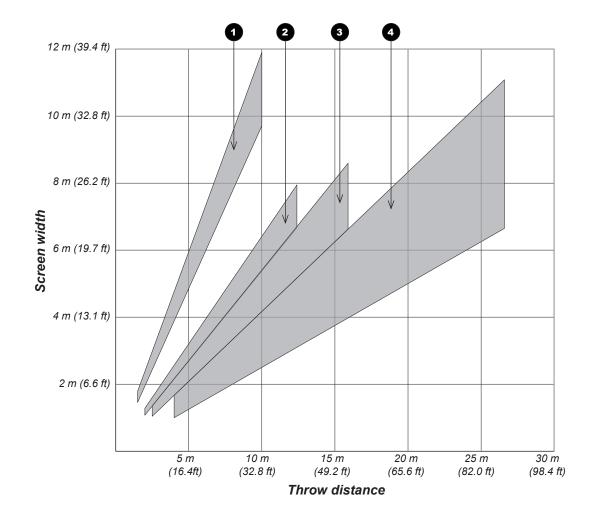

#### Notes

This chart has a TRC of 1.0, for use with the following images:

## For WUXGA:

2.35:1 (Scope), 1.85:1 (Flat), 1.78:1 (16:9), 1.66:1 (Vista) and 1.6:1 (native)

For information about individual lens part numbers and lens extension sizes, see Appendix A earlier in this document.

Reference Guide

# 1.25:1 images

1 0.84 - 1.03 : 1 zoom lens

2 1.56 - 1.86 : 1 zoom lens

3 1.85 - 2.40 : 1 zoom lens

4 2.40 - 4.00 : 1 zoom lens

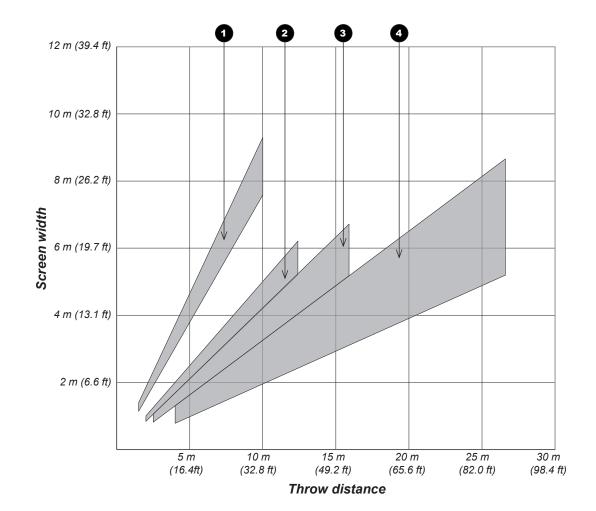

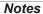

This chart has a TRC of 1.28, for use with the following images:

1.25:1 (5:4)

For information about individual lens part numbers and lens extension sizes, see Appendix A earlier in this document.

# 1.33:1 images

1 0.84 - 1.03 : 1 zoom lens

2 1.56 - 1.86 : 1 zoom lens

3 1.85 - 2.40 : 1 zoom lens

4 2.40 - 4.00 : 1 zoom lens

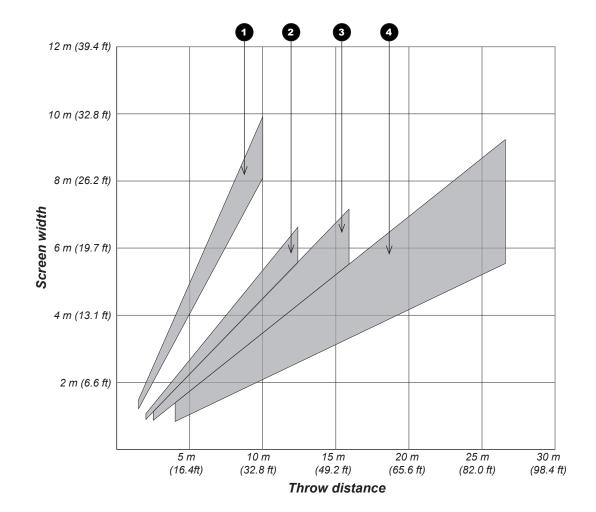

### Notes

This chart has a TRC of 1.2, for use with the following images:

1.33:1 (4:3)

For information about individual lens part numbers and lens extension sizes, see Appendix A earlier in this document.

# Appendix C: Supported Signal Input Modes

# **2D** input modes

| Standard |         | Resolution  | Vertical<br>Frequency<br>(Hz) | Total number<br>of lines | Horizontal<br>Frequency<br>(kHz) | Component 1<br>& 2 | VGA      | HDMI 1 & 2 /<br>HDBaseT | DVI (DVI-D) |
|----------|---------|-------------|-------------------------------|--------------------------|----------------------------------|--------------------|----------|-------------------------|-------------|
| SDTV     | 480i    | 720 x 480   | 59.94                         | 525                      | 15.73                            | ✓                  |          |                         |             |
|          | 576i    | 720 x 576   | 50.00                         | 625                      | 15.63                            | ✓                  |          |                         |             |
| EDTV     | 480p59  | 720 x 480   | 59.94                         | 525                      | 31.47                            | ✓                  |          | ✓                       |             |
|          | 480p60  | 720 x 480   | 60.00                         | 525                      | 31.50                            | ✓                  |          | ✓                       |             |
|          | 576p50  | 720 x 576   | 50.00                         | 625                      | 31.25                            | ✓                  |          | ✓                       |             |
| HDTV     | 720p50  | 1280 x 720  | 50.00                         | 750                      | 37.50                            | ✓                  |          | ✓                       | ✓           |
|          | 720p59  | 1280 x 720  | 59.94                         | 750                      | 44.96                            | ✓                  |          | ✓                       |             |
|          | 720p60  | 1280 x 720  | 60.00                         | 750                      | 45.00                            | ✓                  |          | ✓                       |             |
|          | 1080p23 | 1920 x 1080 | 23.98                         | 1125                     | 26.97                            | ✓                  |          | ✓                       |             |
|          | 1080p24 | 1920 x 1080 | 24.00                         | 1125                     | 27.00                            | ✓                  |          | ✓                       |             |
|          | 1080p25 | 1920 x 1080 | 25.00                         | 1125                     | 28.13                            | ✓                  |          | ✓                       |             |
|          | 1080p29 | 1920 x 1080 | 29.97                         | 1125                     | 33.72                            | ✓                  |          | ✓                       |             |
|          | 1080p30 | 1920 x 1080 | 30.00                         | 1125                     | 33.75                            | ✓                  |          | ✓                       |             |
|          | 1080i50 | 1920 x 1080 | 50.00                         | 1125                     | 28.13                            | ✓                  |          | <b>✓</b>                |             |
|          | 1080p50 | 1920 x 1080 | 50.00                         | 1125                     | 56.25                            | ✓                  |          | ✓                       | ✓           |
|          | 1080i59 | 1920 x 1080 | 59.94                         | 1125                     | 33.72                            | ✓                  |          | ✓                       |             |
|          | 1080p59 | 1920 x 1080 | 59.94                         | 1125                     | 67.43                            | ✓                  |          | ✓                       | ✓           |
|          | 1080i60 | 1920 x 1080 | 60.00                         | 1125                     | 33.75                            | ✓                  |          | <b>✓</b>                |             |
|          | 1080p60 | 1920 x 1080 | 60.00                         | 1125                     | 67.50                            | ✓                  |          | <b>√</b>                | ✓           |
| COMPUTER | VGA59   | 640 x 480   | 59.94                         | 525                      | 31.47                            |                    | <b>√</b> | <b>√</b>                | <b>√</b>    |
|          | VGA60   | 640 x 480   | 60.00                         | 525                      | 31.50                            |                    | <b>√</b> | <b>✓</b>                | <b>√</b>    |
|          | MACI    | 640 x 480   | 66.67                         | 525                      | 35.00                            |                    | <b>√</b> | <b>✓</b>                |             |
|          | VGA75   | 640 x 480   | 75.00                         | 500                      | 37.50                            |                    | ✓        | <b>√</b>                | ✓           |

| Standard    |          | Resolution  | Vertical<br>Frequency<br>(Hz) | Total number<br>of lines | Horizontal<br>Frequency<br>(kHz) | Component 1<br>& 2 | VGA      | HDMI 1 & 2 /<br>HDBaseT | DVI (DVI-D) |
|-------------|----------|-------------|-------------------------------|--------------------------|----------------------------------|--------------------|----------|-------------------------|-------------|
| COMPUTER    | SVGA60   | 800 x 600   | 60.32                         | 628                      | 37.88                            | 0 &                | <b>✓</b> | <del></del>             | <b>□</b>    |
| (continued) | SVGA75   | 800 x 600   | 75.00                         | 625                      | 46.88                            |                    | <b>√</b> | <b>√</b>                | <b>✓</b>    |
|             | SVGA85   | 800 x 600   | 85.06                         | 631                      | 53.67                            |                    | <b>√</b> | <b>√</b>                | <b>✓</b>    |
|             | MACII    | 832 x 624   | 75.08                         | 1120                     | 49.10                            | <u> </u>           | <b>√</b> | <b>√</b>                |             |
|             | XGA60    | 1024 x 768  | 60.00                         | 806                      | 48.36                            |                    | <b>√</b> | <b>√</b>                |             |
|             | XGA70    | 1024 x 768  | 70.07                         | 806                      | 56.48                            |                    | <b>√</b> | <b>√</b>                |             |
|             | XGA75    | 1024 x 768  | 75.03                         | 800                      | 60.02                            |                    | <b>√</b> | <b>√</b>                | 1           |
|             | WXGA50   | 1280 x 720  | 49.83                         | 744                      | 37.07                            |                    | <b>√</b> | <b>✓</b>                | 1           |
|             | WXGA60   | 1280 x 768  | 59.87                         | 798                      | 47.78                            |                    | <b>√</b> | <b>✓</b>                |             |
|             | WXGA75   | 1280 x 768  | 74.89                         | 805                      | 60.29                            |                    | <b>√</b> | <b>√</b>                |             |
|             | WXGA85   | 1280 x 768  | 84.84                         | 809                      | 68.63                            |                    | ✓        | <b>√</b>                |             |
|             | WXGA50   | 1280 x 800  | 50.00                         | 826                      | 41.26                            |                    | <b>√</b> | <b>√</b>                | <b>√</b>    |
|             | WXGA60   | 1280 x 800  | 59.81                         | 831                      | 49.70                            |                    | <b>✓</b> | <b>√</b>                | <b>✓</b>    |
|             | WXGA75   | 1280 x 800  | 74.93                         | 838                      | 62.80                            |                    | <b>√</b> | <b>√</b>                | <b>√</b>    |
|             | SXGA60   | 1280 x 1024 | 60.02                         | 1066                     | 63.98                            |                    | ✓        | ✓                       | ✓           |
|             | SXGA75   | 1280 x 1024 | 75.02                         | 1066                     | 79.98                            |                    | ✓        | ✓                       | ✓           |
|             | SXGA85   | 1280 x 1024 | 85.02                         | 1072                     | 91.15                            |                    | ✓        | ✓                       | <b>√</b>    |
|             | SXGA+60  | 1400 x 1050 | 59.98                         | 1089                     | 65.32                            |                    | ✓        | ✓                       | ✓           |
|             | SXGA+75  | 1400 x 1050 | 74.87                         | 1089                     | 82.28                            |                    | ✓        | ✓                       | ✓           |
|             | UXGA60   | 1600 x 1200 | 60.00                         | 1250                     | 75.00                            |                    | ✓        | ✓                       | ✓           |
|             | WSXGA+60 | 1680 x 1050 | 59.95                         | 1089                     | 65.29                            |                    | ✓        | ✓                       | ✓           |
|             | FHD50    | 1920 x 1080 | 49.92                         | 1114                     | 55.62                            |                    | ✓        | ✓                       |             |
|             | WUXGA60  | 1920 x 1200 | 59.95                         | 1235                     | 74.04                            |                    | ✓        | ✓                       | ✓           |

Notes

Reference Guide

Rev C February 2015

# **3D** input modes

| Standard                    | Resolution  | Vertical<br>Frequency<br>(Hz) | Total<br>number of<br>lines | Horizontal<br>Frequency<br>(kHz) | HDMI 1 /<br>HDMI 2 /<br>HDBaseT | Dual Pipe | DVI (DVI-D) |
|-----------------------------|-------------|-------------------------------|-----------------------------|----------------------------------|---------------------------------|-----------|-------------|
| SXGA60 Dual Pipe            | 1280 x 1024 | 60.02                         | 1066                        | 63.98                            |                                 | ✓         |             |
| SXGA+60 Dual Pipe           | 1400 x 1050 | 59.98                         | 1089                        | 65.32                            |                                 | ✓         |             |
| WUXGA60 Dual Pipe           | 1920 x 1200 | 59.95                         | 1235                        | 74.04                            |                                 | ✓         |             |
| 720p50 Frame Packing        | 1280 x 720  | 50.00                         | 1470                        | 37.50                            | ✓                               |           |             |
| 720p50 Side-by-Side (Half)  | 1280 x 720  | 50.00                         | 1470                        | 37.50                            | ✓                               |           |             |
| 720p50 Top-and-Bottom       | 1280 x 720  | 50.00                         | 750                         | 37.50                            | ✓                               |           |             |
| 720p50 Dual Pipe            | 1280 x 720  | 50.00                         | 750                         | 37.50                            |                                 | ✓         |             |
| 1080i50 Side-by-Side (Half) | 1920 x 1080 | 50.00                         | 1125                        | 56.25                            | ✓                               |           |             |
| 1080p24 Frame Packing       | 1920 x 1080 | 24.00                         | 2205                        | 27.00                            | ✓                               |           |             |
| 1080p24 Side-by-Side (Half) | 1920 x 1080 | 24.00                         | 2205                        | 27.00                            | ✓                               |           |             |
| 1080p24 Top-and-Bottom      | 1920 x 1080 | 24.00                         | 2205                        | 27.00                            | ✓                               |           |             |
| 1080p24 Dual Pipe           | 1920 x 1080 | 24.00                         | 2205                        | 27.00                            |                                 | ✓         |             |
| 1080p30 Frame Packing       | 1920 x 1080 | 30.00                         | 1125                        | 33.75                            | ✓                               |           |             |
| 1080p30 Side-by-Side (Half) | 1920 x 1080 | 30.00                         | 1125                        | 33.75                            | ✓                               |           |             |
| 1080p30 Top-and-Bottom      | 1920 x 1080 | 30.00                         | 1125                        | 33.75                            | ✓                               |           |             |
| 1080p30 Dual Pipe           | 1920 x 1080 | 30.00                         | 1125                        | 33.75                            |                                 | ✓         |             |
| 1080p50 Side-by-Side (Half) | 1920 x 1080 | 50.00                         | 1125                        | 56.25                            | ✓                               |           |             |
| 1080p50 Top-and-Bottom      | 1920 x 1080 | 50.00                         | 1125                        | 56.25                            | ✓                               |           |             |
| 1080p50 Dual Pipe           | 1920 x 1080 | 50.00                         | 1125                        | 56.25                            |                                 | ✓         |             |
| 1080p60 Side-by-Side (Half) | 1920 x 1080 | 60.00                         | 1125                        | 67.50                            | <b>√</b>                        |           |             |
| 1080p60 Top-and-Bottom      | 1920 x 1080 | 60.00                         | 1125                        | 67.50                            | ✓                               |           |             |
| 1080p60 Dual Pipe           | 1920 x 1080 | 60.00                         | 1125                        | 67.50                            |                                 | <b>√</b>  |             |
| 1080p100 Frame Sequential   | 1920 x 1080 | 100.00                        | 1133                        | 113.22                           |                                 |           | ✓           |
| 1080p120 Frame Sequential   | 1920 x 1080 | 120.00                        | 1144                        | 137.26                           |                                 |           | ✓           |
| WUXGA100 Frame Sequential   | 1920X1200   | 100.00                        | 1258                        | 125.72                           |                                 |           | ✓           |
| WUXGA120 Frame Sequential   | 1920X1200   | 120.00                        | 1271                        | 152.40                           |                                 |           | ✓           |

# Notes

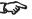

Only the HDMI 1 & 2 and HDBaseT inputs support HDMI 1.4 3D formats.

Reference Guide Rev C February 2015

# Appendix D: Menu Map

Menu

Sub Menus

MAIN

Input HDMI1, HDMI2, VGA, Comp1, Comp2, DVI, HDBaseT

Test Pattern Off, White, Black, Red, Green, Blue, CheckerBoard, CrossHatch, V Burst, H Burst, Color Bar

**LENS** 

Lens Control

Zoom / Focus mode

**Zoom** (uses input from the UP and DOWN arrows to zoom the image)

**Focus** (uses input from the LEFT and RIGHT arrows to focus the image)

Lens Shift mode

**Lens Shift** (uses input from the arrows to shift the lens)

Lens Center (command)

**IMAGE** 

Picture Mode Bright, Presentation, Video

**Brightness** (slider, value range 0~ 200 [100])

Contrast (slider, value range 0~ 200 [100])

Gamma 1.0, 1.8, 2.0, 2.2, 2.35, 2.5

Adaptive Contrast Off, On

Saturation (slider, value range 0~ 200 [100])

**Hue** (slider, value range 0~ 200 [100])

Sharpness (slider, value range 0~ 200 [100])

Noise Reduction (slider, value range 0~ 200 [100])

Position and Phase

**V Position** (slider, value range 0~ 200 [100])

H Position (slider, value range 0~ 200 [100])

Phase (slider, value range 0~ 200 [100])

Tracking (slider, value range 0~ 200 [100])

Sync Level (slider, value range 0~ 200 [100])

**Resync** (command)

#### **Notes**

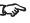

Some of the information in this menu map is summarised. See the actual menu on the projector for full details.

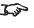

The <u>underlined text</u> represents the factory default value for each setting.

Menu

Sub Menus

#### **COLOR**

Color Space Auto, YPbPr, YCbCr, RGB PC, RGB Video
Color Temperature 5400K, 6500K, 7500K, 9300K, Native
Color Gamut Auto, REC709, SMPTE-C, EBU, Native
Red Lift (slider, value range 0~ 200 [100])
Green Lift (slider, value range 0~ 200 [100])
Blue Lift (slider, value range 0~ 200 [100])
Red Gain (slider, value range 0~ 200 [100])

**Green Gain** (slider, value range 0~ 200 [100]) **Blue Gain** (slider, value range 0~ 200 [100])

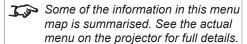

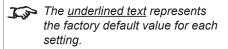

Menu

Sub Menus

#### **GEOMETRY**

Aspect Ratio 16:9, TheaterScope, 4:3, 4:3 Narrow, 16:10, 5:4, Source

Overscan Off, Crop, Zoom

Keystone

Horizontal Keystone (slider, value range -350 ~ 350 [0])

**Vertical Keystone** (slider, value range -200 ~ 200 [0])

Rotation

Rotation Adjust (slider, value range -20 ~ 20 [0])

Pincushion / Barrel

Pincushion / Barrel Adjust (slider, value range -100 ~ 100 [0])

Top Left Corner

**Top Left Corner Adjust** 

Horizontal (slider, value range -192 ~ 192 [0]) Vertical (slider, value range -120 ~ 120 [0])

**Top Right Corner** 

**Top Right Corner Adjust** 

Horizontal (slider, value range -192 ~ 192 [0]) Vertical (slider, value range -120 ~ 120 [0])

**Bottom Left Corner** 

**Bottom Left Corner Adjust** 

**Horizontal** (slider, value range -192 ~ 192 [0]) **Vertical** (slider, value range -120 ~ 120 [0])

**Bottom Right Corner** 

**Bottom Right Corner Adjust** 

**Horizontal** (slider, value range -192 ~ 192 [0]) **Vertical** (slider, value range -120 ~ 120 [0])

Reset (command)

Blanking

**Top** (slider, value range -360  $\sim$  360 [ $\underline{0}$ ])

Bottom (slider, value range -360 ~ 360 [0])

Left (slider, value range -534 ~ 534 [0])

Right (slider, value range -534 ~ 534 [0])

Reset (command)

#### Notes

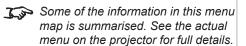

The <u>underlined text</u> represents the factory default value for each setting.

# Sub Menus Menu **EDGE BLEND** Edge Blend Off, On Align Pattern Off, On **Blend Width Top** (slider, value range 0, 200 ~ 500) Bottom (slider, value range 0, 200 ~ 500) **Left** (slider, value range 0, 200 ~ 800) Right (slider, value range 0, 200 ~ 800) Black Level Uplift **Top** 0, 8, 16, 24, 32 Bottom <u>0</u>, 8, 16, 24, 32 Left 0, 8, 16, 24, 32 Right 0, 8, 16, 24, 32 All (slider, value range 0 ~ 32 [0]) Red (slider, value range 0 ~ 32 [0]) **Green** (slider, value range 0 ~ 32 [0]) Blue (slider, value range 0 ~ 32 [0]) Reset (command) 3D 3D Format Off, Auto, Side by Side (Half), Top and Bottom, Dual-Pipe DLP Link Off, On 3D Swap Normal, Reverse **Dark Time** <u>0.65 ms</u>, 1.3 ms, 1.95 ms, 2.5 ms Sync Offset (slider, value range 0~ 200 [100]) **LAMPS** Operation Auto 1, Dual, Lamp 1, Lamp 2 Power Mode Eco, Normal, Power **Custom Power Level** (slider, value range 0 ~ 20) High Altitude Off, On Lamp 1 Status (information only) Lamp 2 Status (information only) **Lamp 1 Hours** (information only) **Lamp 2 Hours** (information only)

#### Notes

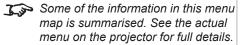

The <u>underlined text</u> represents the factory default value for each setting.

Menu

Sub Menus

#### **SETUP**

Orientation Desktop Front, Ceiling Front, Desktop Rear, Ceiling Rear

Auto Power Off Off, On

Auto Power On Off, On

Startup Logo Off, On

Blank Screen Logo, Black, Blue, White

Trigger 1 Screen, 16:9, TheaterScope, 4:3, 4:3 Narrow, RS232

Trigger 2 Screen, 16:9, TheaterScope, 4:3, 4:3 Narrow, RS232

Auto-Source Off, On

Infrared Remote Off, On

#### Network

DHCP Off, On

IP Address (numeric input, IP address format)

**Subnet Mask** (numeric input, IP address format)

Gateway (numeric input, IP address format)

**DNS** (numeric input, IP address format)

Apply Settings (command)

Standby Power Off, On

LAN Status (informatiojn only)

MAC (information only)

### On Screen Display

Position Top-Left, Top-Right, Bottom-Left, Bottom-Right, Center

Transparency <u>0%</u>, 25%, 50%, 75%

Timeout Always On, 10 Seconds, 30 Seconds, 60 Seconds

Messaging Off, On

#### **Presets**

Recall Preset Preset A, Preset B, Preset C, Preset D, <u>Default</u>

Save Preset Preset A, Preset B, Preset C, Preset D

#### Notes

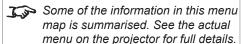

The <u>underlined text</u> represents the factory default value for each setting.

Menu

Sub Menus

#### **INFORMATION**

Model Name (information only)

Serial Number (information only)

Software Version 1 (information only)

Software Version 2 (information only)

FPGA Version (information only)

Active Source (information only)

Signal Format (information only)

Lamp 1 Hours (information only)

Lamp 2 Hours (information only)

Factory Reset (command, opens a confirmation dialog)

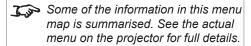

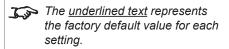

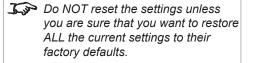

# Appendix E: Wiring Details

# Signal inputs and outputs

# **VGA**

15 way D-type connector

- 1 R
- 2 G
- 3 B
- 4 unused
- 5 Digital Ground (H Sync)
- 6 R Ground
- 7 B Ground
- 8 G Ground
- 9 +5V
- 10 Digital Ground (V Sync/DDC)
- 1 unused
- 12 SDA
- 13 H Sync
- 14 V Sync
- 15 SCL

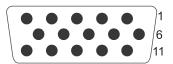

VGA: pin view of female connector

### HDMI 1 and 2

19 way type A connector

- 1 TMDS Data 2+
- 2 TMDS Data 2 Shield
- 3 TMDS Data 2-
- 4 TMDS Data 1+
- 5 TMDS Data 1 Shield
- 6 TMDS Data 1-
- 7 TMDS Data 0+
- 8 TMDS Data 0 Shield
- 9 TMDS Data 0-
- 10 TMDS Clock+
- 11 TMDS Clock Shield
- 12 TMDS Clock-
- 13 CEC
- 14 not connected
- 15 SCL (DDC Clock)
- 16 SCA (DDC Data)
- 17 DDC/CEC Ground
- 18 +5 V Power
- 19 Hot Plug Detect

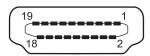

HDMI: pin view of panel connector

Reference Guide

#### DVI

# 24 way D-type connector

| Pin 1 | TMDS data 2- | Digital red- (link 1) |
|-------|--------------|-----------------------|
| Pin 2 | TMDS data 2+ | Digital red+ (link 1) |

Pin 3 TMDS data 2/4 shield

Digital green- (link 2) TMDS data 4-Pin 4

Pin 5 TMDS data 4+ Digital green+ (link 2)

DDC clock Pin 6

DDC data Pin 7

Analog vertical sync Pin 8

TMDS data 1-Digital green- (link 1) Pin 9 TMDS data 1+ Digital green+ (link 1) Pin 10

TMDS data 1/3 shield Pin 11

Digital blue- (link 2) Pin 12 TMDS data 3-Pin 13 TMDS data 3+ Digital blue+ (link 2)

+5 V Pin 14 Power for monitor when in standby Return for pin 14 and analog sync Pin 15 Ground

Pin 16 Hot plug detect

Pin 17 TMDS data 0-Digital blue- (link 1) and digital sync Digital blue+ (link 1) and digital sync Pin 18 TMDS data 0+

Pin 19 TMDS data 0/5 shield

TMDS data 5-Digital red- (link 2) Pin 20 Pin 21 TMDS data 5+ Digital red+ (link 2)

Pin 22 TMDS clock shield

Digital clock+ (links 1 and 2) Pin 23 TMDS clock+ Pin 24 TMDS clock-Digital clock- (links 1 and 2)

Analog red C1

C2 Analog green

C3 Analog blue

C4 Analog horizontal sync

C5 Return for R, G, and B signals Analog ground

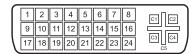

DVI: pin view of female connector

#### Notes

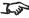

High-bandwidth Digital Content Protection (HDCP) is supported on this input.

Rev C February 2015 Reference Guide

# **Component 1**

3 x RCA Phono connector

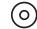

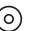

Component 1: 3 x RCA Phono connector

# **Component 2**

3 x 75 ohm BNC connector

| YCbCr | YPbPr   |
|-------|---------|
| Cr    | Pr      |
| G     | Υ       |
| Cb    | Pb      |
|       | Cr<br>G |

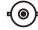

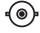

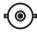

Component 2: 3 x 75 ohm BNC connector

# **HDB**aseT input

RJ45 socket.

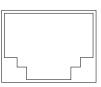

HDBaseT input

### Notes

High-bandwidth Digital Content Protection (HDCP) is supported on

this input.

# **Control connections**

### LAN

RJ45 socket

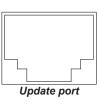

# RS232

9 way D-type connector

1 unused

2 Received Data (RX)

3 Transmitted Data (TX)

4 unused

5 Signal Ground

6 unused

7 unused

8 unused

9 unused

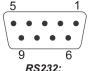

pin view of female connector

### Notes

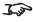

Only one remote connection (RS232 or LAN) should be used at any one time.

# Trigger 1 & Trigger 2

3.5 mm mini jack

Tip Signal Sleeve Ground

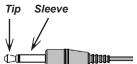

# Notes

# IR input

3.5 mm mini jack

Tip Signal

Ring Not connected

Sleeve Ground

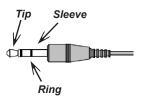

### USB

USB type A socket

Pin 1 VCC (+5 V)
Pin 2 Data-

Pin 3 Data+ Pin 4 Ground

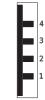

USB port: pin view of female connector

# 3D Sync IN and 3D Sync OUT

75 ohm BNC

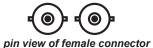

# Appendix F: Glossary Of Terms

# Appendix I i Glossal y Gi Terli

# 1080p

An HDTV resolution which corresponds to 1920 x 1080 pixels (a widescreen aspect ratio of 16:9).

### 3D active glasses

Wireless battery-powered glasses with LCD shutters. Synchronization information is communicated to the glasses by means of an infrared (IR) or radio frequency (RF) emitter which is connected to the Sync Out terminal on the projector. IR or RF pulses are transmitted by the emitter to signal when the left eye and right eye images are being displayed. The glasses incorporate a sensor which detects the emitter's signal and synchronises the left and right eye shutters with the projected image.

#### 3D passive glasses

Passive glasses do not require a power source to work. Light with left-hand polarisation can pass through the left lens and light with right-hand polarisation can pass through the right-hand lens. These glasses are used in conjunction with another device which polarizes the image, such as a **ZScreen**.

### **Adjust lines**

A pattern applied to the image where its edge is to be blended with another image. Adjust lines are used to position the projectors in the array during the **edge blend** process.

# **Anamorphic lens**

A special lens which, when used with the *TheaterScope aspect ratio*, allows watching 2.35:1 content packed in a 16:9 source.

# **Aperture**

The opening of the lens that determines the angle through which light travels to come into focus.

Notes

Reference Guide

#### Aspect ratio

The proportional relationship between the width and the height of the projected image. It is represented by two numbers separated by a colon, indicating the ratio of image width and height respectively: for example, 16:9 or 2.35:1.

Not to be confused with *resolution*.

# **Blanking (projection)**

The ability to intentionally turn off, that is, set to black, areas around the edges of the projected image. It is sometimes referred to as "curtains" since it can be used to blank an area of image that literally falls on the curtains at the side of the screen in a movie theater. Usually no image resizing or geometric correction takes place and the "blanked" part of the image is lost.

Not to be confused with horizontal and vertical blanking (video signal).

#### Blanking (video signal)

The section of the video signal where there is no active video data.

Not to be confused with blanking (projection).

# **Blend region**

The area of the image that is to overlap with another image in an **edge blend** setup. Sometimes called *overlapping region*.

# **Brightness (electronic control)**

A control which adds a fixed intensity value to every **pixel** in the display, moving the entire range of displayed intensities up or down, and is used to set the black point in the image (see **Contrast**). In **Component Video** signals, brightness is the same as **Iuminance**.

# **Brightness (optical)**

Describes how 'bright' an image that is projected onto a screen appears to an observer.

С

See Chrominance.

Notes

Reference Guide

Rev C February 2015

#### Chrominance

Also known as 'C', this is the component, or pair of components, of a Component Video signal which describes color difference information.

#### Color difference

In <u>Component Video</u> signals, the difference between specified colors and the <u>luminance</u> component. Color difference is zero for monochrome images.

### Color gamut

The spectrum of color available to be displayed.

#### Color temperature

The position along the black body curve on the chromaticity diagram, normally quoted in Kelvin. It takes into account the preset values for color balance in the service set-up to take up the variations in the prism. The projector allows you to adjust this temperature (i.e. adjust the picture color temperature).

### Component video

A three-wire or four-wire video interface that carries the signal split into its basic *RGB* components or *luminance* (*brightness*) and two-*color-difference* signals (YUV) and *synchronization* signals.

# **Contrast (electronic control)**

The adjustment of the white point of the image without affecting the black point. This increases the intensity range of the displayed image.

# Contrast (optical)

The intensity difference between the darkest and lightest areas of the screen.

# Cr, Cb

**Color difference** signals used with 'Y' for digital **Component Video** inputs. They provide information about the signal color. Not to be confused with **Pr**, **Pb**.

Notes

Reference Guide

Rev C February 2015

#### Crop

Remove part of the projected image.

Alternatively, fit an image into a frame with a different **aspect ratio** by removing part of the image. The image is resized so that either its length or its width equals the length or width of the frame, while the other dimension has moved outside the frame; the excess area is then cut out.

#### Dark time

The time inserted between frames when using 3D active glasses, to avoid ghosting caused by switching time between left and right eye.

#### **DDC (Display Data Channel)**

A communications link between the source and projector. DDC is used on the HDMI, DVI and VGA inputs. The link is used by the source to read the *EDID* stored in the projector.

#### Deinterlacing

The process of converting interlaced video signals into progressive ones.

# **DHCP (Dynamic Host Configuration Protocol)**

A network protocol that is used to configure network devices so that they can communicate on an IP network, for example by allocating an IP address.

### DMD™ (Digital Micromirror Device™)

The optical tool that transforms the electronic signal from the input source into an optical image projected on the screen. The DMD $^{\text{TM}}$  of a projector has a fixed **resolution**, which affects the **aspect ratio** of the projected image.

A Digital Micromirror Device  $^{\text{TM}}$  (DMD $^{\text{TM}}$ ) consists of moving microscopic mirrors. Each mirror, which acts as a *pixel*, is suspended between two posts by a thin torsion hinge. It can be tilted to produce either a bright or dark pixel.

# Edge blend

A method of creating a combined image by blending the adjoining edges of two or more individual images.

Notes

Reference Guide

### Edge tear

An artifact observed in *interlaced video* where the screen appears to be split horizontally. Edge tears appear when the video feed is out of sync with the refresh rate of the display device.

#### **EDID (Extended Display Identification Data)**

Information stored in the projector that can be read by the source.

EDID is used on the HDMI, DVI and VGA inputs, allowing the source to automatically configure to the optimum display settings.

### **EDTV (Enhanced Definition Television)**

A progressive digital television system with a lower resolution than HDTV.

#### Field

In *interlaced video*, a part of the image *frame* that is scanned separately. A field is a collection of either all the odd lines or all the even lines within the frame.

#### **Frame**

One of the many still images displayed in a sequence to create a moving picture. A frame is made of horizontal lines of *pixels*. For example, a 1920x1080 frame consists of 1080 lines, each containing 1920 pixels. In analog video frames are scanned one at a time (*progressive scanning*) or split into *fields* for each field to be scanned separately (*interlaced video*).

#### Frame rate

The number of <u>frames</u> shown per second (fps). In TV and video, a frame rate is the rate at which the display device scans the screen to "draw" the frame.

#### Frame rate multiplication

To stop low *frame rate* 3D images from flickering, frame rate multiplication can be used, which increases the displayed frame rate by two or three times.

Notes

Reference Guide

#### Gamma

A nonlinear operation used to code and decode *luminance*. It originates from the Cathode Ray Tube technology used in legacy television sets.

# **Ghosting**

An artifact in 3D image viewing. Ghosting occurs when an image intended for one eye is partially seen by the other eye.

Ghosting can be removed by optimizing the *dark time* and sync delay.

#### **HDCP (High-bandwidth Digital Content Protection)**

An encryption scheme used to protect video content.

# **HDTV (High Definition Television)**

A television system with a higher *resolution* than *SDTV* and *EDTV*. It can be transmitted in various formats, notably *1080p* and 720p.

### Hertz (Hz)

Cycles per second.

#### **Horizontal Scan Rate**

The rate at which the lines of the incoming signal are refreshed. The rate is set by the horizontal **synchronization** from the source and measured in **Hertz**.

#### Hs + Vs

Horizontal and vertical synchronization.

#### Hue

The graduation (red/green balance) of color (applicable to **NTSC**).

Notes

Reference Guide

Rev C February 2015

#### Interlacing

A method of updating the image. The screen is divided in two *fields*, one containing every odd horizontal line, the other one containing the even lines. The fields are then alternately updated. In analog TV interlacing was commonly used as a way of doubling the refresh rate without consuming extra bandwidth.

#### Interleaving

The alternation between left and right eye images when displaying 3D.

### **LED (Light Emitting Diode)**

An electronic component that emits light.

#### Lens extension

The nominal distance between the front of the projector and the outer end of the lens. Lens extension is measured when the lens is focused at infinity, and fully extended. At other focus settings, the extension could be up to 10 mm less.

**Throw distance** should be measured or calculated from the outer end of the lens. A throw distance measured or calculated without taking into account the lens extension value may produce an incorrect **throw ratio**.

#### Letterboxing

Black margins at the top and bottom of the image. Letterboxing appears when a wider image is packed into a narrower *frame* without changing the original *aspect ratio*.

#### Lumen

A photometric unit of radiant power. For projectors, it is normally used to specify the total amount of emitted visible light.

#### Luminance

Also known as 'Y', this is the part of a *Component Video* signal which affects the brightness, i.e. the black and white part.

#### Noise

Electrical interference displayed on the screen.

Notes

Reference Guide

### NTSC (National Television Standards Committee)

The United States standard for television - 525 lines transmitted at 60 interlaced fields per second.

#### OSD (on-screen display)

The projector menus allowing you to adjust various settings.

#### Overlapping region

See blend region.

#### **PAL (Phase Alternate Line)**

The television system used in the UK, Australia and other countries - 625 lines transmitted at 50 *interlaced fields* per second.

#### Pillarboxing

Black margins at the left and right of the image. Pillarboxing appears when a narrower image is packed into a wider *frame* without changing the *aspect ratio*.

#### **Pixel**

Short for *Picture Element*. The most basic unit of an image. Pixels are arranged in lines and columns. Each pixel corresponds to a micromirror within the <u>DMD</u>TM; resolutions reflect the number of pixels per line by the number of lines. For example, a <u>1080p</u> projector contains 1080 lines, each consisting of 1920 pixels.

#### Pond of mirrors

Area around the periphery of the **DMD**<sup>TM</sup> containing inactive mirrors. The pond of mirrors may cause artifacts, for example during the **edge blending** process.

#### Pr, Pb

**Color difference** signals used with 'Y' for analog **Component Video** inputs. They provide information about the signal color. Not to be confused with **Cr, Cb**.

Notes

Reference Guide

Rev C February 2015

# **Primary colors**

Three colors any two of which cannot be mixed to produce the third. In additive color television systems the primary colors are red, green and blue.

#### **Progressive scanning**

A method of updating the image in which the lines of each frame are drawn in a sequence, without interlacing.

#### Pulldown

The process of converting a 24 fps film footage to a video *frame rate* (25 fps for *PAL/SECAM*, 30 fps for *NTSC*) by adding extra *frames*. DP projectors automatically carry out reverse pulldown whenever possible.

#### Resolution

The number of *pixels* in an image, usually represented by the number of pixels per line and the number of lines (for example, 1920 x 1200).

#### RGB (Red, Green and Blue)

An uncompressed **Component Video** standard.

#### Saturation

The amount of color in an image.

#### Scope

An aspect ratio of 2.35:1.

#### **SDTV** (Standard Definition Television)

An interlaced television system with a lower resolution than HDTV. For PAL and SECAM signals, the resolution is 576i; for NTSC it is 480i.

### **SECAM (Sequential Color with Memory)**

The television system used in France, Russia and some other countries - 625 lines transmitted at 50 interlaced fields per second.

Notes

Reference Guide

Rev C February 2015

#### SX+

A display *resolution* of 1400 x 1050 pixels with a 4:3 screen *aspect ratio*. (Shortened from *SXGA*+, stands for *Super Extended Graphics Array Plus*.)

# **Synchronization**

A timing signal used to coordinate an action.

# Test pattern

A still image specially prepared for testing a projection system. It may contain various combinations of colors, lines and geometric shapes.

### **TheaterScope**

An aspect ratio used in conjunction with a special anamorphic lens to display 2.35:1 images packed into a 16:9 frame.

#### **Throw distance**

The distance between the screen and the projector.

#### Throw ratio

The ratio of the *throw distance* to the screen width.

# TRC (Throw ratio correction)

A special number used in calculating *throw distances* and *throw ratios* when the image does not fill the width of the *DMD*™.

TRC is the ratio of the *DMD™* aspect ratio to the image source aspect ratio:

TRC is only used in calculations if it is greater than 1.

#### **UXGA**

A display resolution of 1600 x 1200 pixels with a 4:3 screen aspect ratio. (Stands for Ultra Extended Graphics Array.)

#### **Vertical Scan Rate**

The rate at which the *frames* of the incoming signal are refreshed. The rate is set by the vertical *synchronization* from the source and measured in *Hertz*.

# Vignetting

Optical cropping of the image caused by the components in the projection lens. This can happen if too much offset is applied when positioning the image using the lens mount.

#### Vista

An aspect ratio of 1.66:1.

#### **WUXGA**

A display **resolution** of 1920 x 1200 **pixels** with a 16:10 screen **aspect ratio**. (Stands for Widescreen *Ultra Extended Graphics Array*.)

#### Υ

This is the *luminance* input (*brightness*) from a *Component Video* signal.

#### YUV

See Pr, Pb.

#### **ZScreen**

A special kind of light modulator which polarizes the projected image for 3D viewing. It normally requires that images are projected onto a silver screen. The ZScreen is placed between the projector lens and screen. It changes the polarization of the projected light and switches between left- and right-handed circularly polarized light at the field rate.

Notes

Reference Guide

Rev C February 2015

# Technical Specifications

Digital Projection reserves the right to change product specifications without prior notice.

# Models

The specifications on these pages refer to the following projector:

| Series name                | Resolution | Part number | Lumens           | Contrast ratio |
|----------------------------|------------|-------------|------------------|----------------|
| M-Vision Cine 930 WUXGA 3D | WUXGA      | 114-259     | 12,000 (+/- 10%) | 2,000:1        |

Color system: 6 Segment RGBYCW Color Wheel

**Display type:** 1 x 0.96" DarkChip™ DMD™

**DMD™** specification (native): 1920 x 1200 pixels, +/- 12° tilt angle

Fast transit pixels for smooth grayscale and improved contrast.

Notes

Reference Guide

page 128

# **Inputs and outputs**

| Туре                          | Connector    | Qty |  |  |  |  |
|-------------------------------|--------------|-----|--|--|--|--|
| Video & Computer (all models) |              |     |  |  |  |  |
| HDMI 1.4                      | HDMI         | 2   |  |  |  |  |
| DVI-D                         | DVI          | 1   |  |  |  |  |
| HDBaseT                       | RJ45         | 1   |  |  |  |  |
| VGA                           | 15-pin D-Sub | 1   |  |  |  |  |
| Component Video               | 3 x BNC      | 1   |  |  |  |  |
| Component Video               | 3 x RCA      | 1   |  |  |  |  |
|                               |              |     |  |  |  |  |

| Туре                    | Connector          | Qty |  |  |  |
|-------------------------|--------------------|-----|--|--|--|
| Communication & Control |                    |     |  |  |  |
| 3D Sync Out             | BNC                | 1   |  |  |  |
| 3D Sync In              | BNC                | 1   |  |  |  |
| LAN                     | RJ45               | 1   |  |  |  |
| RS232                   | 9-pin D-Sub        | 1   |  |  |  |
| IR Input                | 3.5 mm Stereo Jack | 1   |  |  |  |
| 12V Trigger             | 3.5 mm Stereo Jack | 2   |  |  |  |
| Service Port            | USB Type A         | 1   |  |  |  |

# **Bandwidth**

- 170 MHz on analog RGB
- 165 Megapixels per second on HDMI and DVI

# Remote control and keypad

- IR remote control
- On-board keypad

# **Automation control**

- RS232
- LAN

# **Color temperature**

User selectable from 5400 to 9300 K

Notes

Reference Guide

Rev C February 2015

#### Lenses

Detailed information about available lenses can be found in Appendix A: Lens Part Numbers.

Further information about lens offsets can be found in *Positioning The Image > Maximum offset range*.

### **Lens mount**

Motorised shift, zoom and focus.

# **Mechanical mounting**

- Front/Rear Table
- Front/Rear Ceiling
- Adjustable Front/Rear Feet

# **Orientation**

- Table Top or Inverted: Yes
- Pointing Up: Yes
- **Pointing Down:** Yes
- Roll (Portrait): ±12°

#### Notes

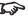

Information on lenses in this guide:

- Appendix A: Lens Part Numbers - detailed descriptions of available lenses.
- Maximum offset range lens offsets.
- Choosing A Lens a step-by-step guide on calculating throw ratios.
- Appendix B: Lens Charts quick reference charts depicting throw distances for commonly used aspect ratios.

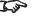

See also the lens calculator on the Digital Projector website.

Digital Projection M-Vision 930 Series

TECHNICAL SPECIFICATIONS

# **Electrical and physical specifications**

• Power requirements 100-240 VAC, 50-60 Hz (single phase)

• Power Consumption 1200 W

Thermal Dissipation 3771 BTU/hr

• Fan Noise 48 dBA

• Operating Temperature 0°C to 35°C (32 to 95F)

• Storage Temperature -20°C to 60°C (-4 to 140F)

• Operating Humidity 20% to 90% non-condensing

• **Weight** 28.6 kg (63.1 lb)

Dimensions
 H:24 cm W:50 cm L: 63.2 cm

H:9.4 in W:19.7 in L: 24.9 in

# **Safety & EMC regulations**

• CE, FCC Class A, UL, CCC

Notes

Reference Guide

Rev C February 2015

page 131

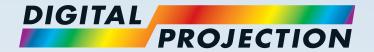

**Digital Projection Limited**Greenside Way, Middleton

Manchester M24 1XX, UK
Registered in England No. 2207264
Registered Office: as above

Tel (+44) 161 947 3300

Fax (+44) 161 684 7674 enquiries@digitalprojection.co.uk service@digitalprojection.co.uk

service@digitalprojection.co.www.digitalprojection.co.uk

Digital Projection Inc.

55 Chastain Road, Suite 115 Kennesaw, GA 30144, USA

Tel (+1) 770 420 1350 Fax (+1) 770 420 1360

powerinfo@digitalprojection.com www.digitalprojection.com Digital Projection China

中国 北京市 朝阳区 芍药居北里101号 世奥国际中心A座2006室(100029)

Rm A2006

ShaoYaoJu 101 North Lane Shi Ao International Center Chaoyang District Beijing 100029, PR CHINA

Tel (+86) 10 84888566 Fax (+86) 10 84888566-805

techsupport@dp-china.com.cn www.dp-china.com.cn

**Digital Projection Asia** 

16 New Industrial Road #02-10 Hudson Technocentre Singapore 536204

Contact Information:

Tel (+65) 6284-1138 Fax (+65) 6284-1238 www.digitalprojectionasia.com

115-072C M-Vision 930 Series User Manual